# Complete Dynamics

Edição Navegador

# para OS-X

*Versão 24.12*

## **Sobre este manual**

## **Este é o manual certo para você?**

A documentação do *Complete Dynamics* está disponível em grande número de variações.

Temos manuais diferentes para diferentes configurações de programa.

- Edição de programa: Navegador, Profissional ou Master.
- Tipo de computador: Apple OS-X, Windows, iPad, iPhone, Android.
- Vários idiomas.

O manual certo está adaptado exatamente a sua situação.

Se achar que não está lendo o manual perfeito, vá ao nosso website *www.completedynamics.com*, seção *Documentation*, e baixe o seu manual.

## **Traduções**

Sempre que liberamos uma nova versão do *Complete Dynamics*, certificamo-nos de que o manual em inglês está atualizado. Traduções de textos que foram modificados podem levar mais algum tempo.

*Partes do manual ainda não traduzidas exibem o texto original em inglês, impresso como este texto.*

## **Bem-vindo**

Bem-vindo ao *Complete Dynamics* - Edição Navegador.

O programa de software *Complete Dynamics* lhe oferece a experiência mais atualizada de leitura e estudo do *Complete Repertory*. Entre os homeopatas profissionais, o *Complete Repertory* é famoso em todo o mundo por sua completude, exatidão e inclusão de fontes originais.

Este software está disponível para computadores Apple macOS ®, Microsoft Windows ®, Linux ®, Apple iOS ®, Android ®.

Com a *Edição Navegador*, você poderá ler e estudar todo o *Complete Repertory*, grátis.

Estas páginas destinam-se a ajudar você a lidar com o programa. Sugerimos que comece com a seção *Como iniciar*, que lhe dará uma visão panorâmica das possibilidades.

Esperamos sinceramente que o *Complete Dynamics* enriqueça sua vida como homeopata, seja você profissional, estudante, professor ou pesquisador.

Equipe criadora do *Complete Dynamics*.

## **Como iniciar**

## **Design intuitivo**

O *Complete Dynamics* foi projetado para uso intuitivo por quem tenha formação profissional em homeopatia. Entretanto, alguns recursos do programa serão usados com maior eficiência se você aprender alguns truques. Isto é particularmente verdadeiro no que tange ao uso do campo *Saltar para*, e do campo *Localizar*. Leia as seções da ajuda sobre esses dois assuntos e conheça suas valiosas possibilidades. Isso merece uns poucos minutos do seu tempo...

### **Usando o mouse**

O mouse do seu computador pode ser utilizado para realizar com rapidez tarefas comuns ou acessar informações.

Quando a forma do cursor do mouse mudar para a de uma pequena mão , clicar nesse ponto realizará alguma ação em relação ao item que estiver sob o cursor. Por exemplo: clicar em cima de uma referência remeterá imediatamente à rubrica a que ela se refere. Em algumas situações, o clique duplo pode ser empregado para obter informações detalhadas sobre o item clicado. Por exemplo: o clique duplo sobre uma abreviação de remédio, no livro, abrirá uma janela com informações detalhadas sobre aquele remédio. Você emprega o disco de rolagem para movimentar-se rapidamente entre as rubricas do livro. Caso o seu mouse tenha rolagem horizontal, esse recurso pode ser usado para passar rapidamente as páginas do livro.

### **Usando o teclado**

Pode-se usar o teclado para acessar rapidamente a maioria dos recursos comuns, reduzindo muito a necessidade de alternar entre o uso do mouse e do teclado.

Você pode usar o teclado para navegar rapidamente pelo livro ou acessar opções de menu por meio de atalhos de teclado. Se você abrir o menu, verá esses atalhos de teclado ao lado das opções de menu.

Para uma visão panorâmica dos atalhos de teclado, veja *Keyboard shortcuts*.

## **Menus popup**

Em muitas situações, menus popup dão acesso rápido a certas funções. Basta clicar do lado direito do mouse para abrir o menu (Mac: ctrl-Click).

Exemplo:

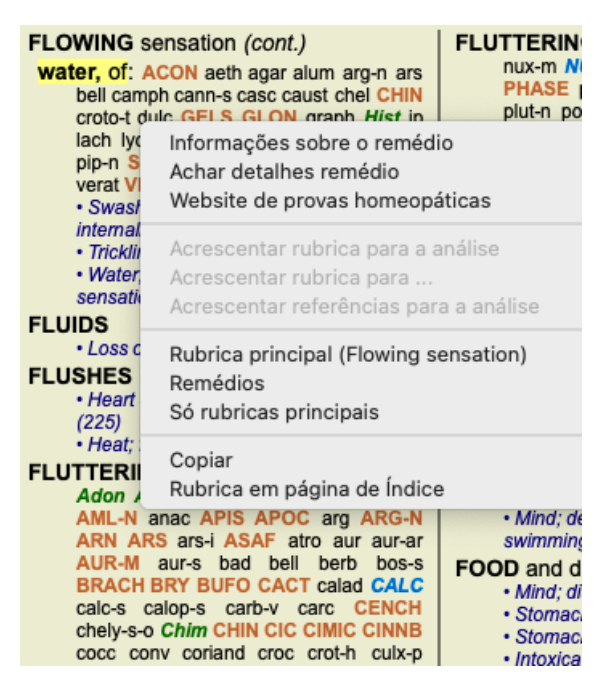

## **Abas de Índice**

Podem-se acessar os módulos principais do *Complete Dynamics* por meio das abas de índice. Você ativa determinado módulo clicando na aba correspondente (Índice, Livro, Localizar, Caso, Análise e Matéria Médica), ou selecionando-o a partir do menu (opção *Exibir*), ou, ainda, com um atalho de teclado.

Na *Edição Navegador*, os módulos principais são: *Índice*, *Livro*, e *Localizar*.

Análise Índice Livro Localizar Caso MM

O módulo *Índice* permite acesso rápido aos capítulos do livro, utilizando tanto representação textual quando gráfica. Veja a seção de ajuda *Módulo Índice* para mais detalhes.

O módulo *Livro* mostra o livro *Complete Repertory*. Você pode lê-lo como se fosse um livro impresso, mas também pode visualizá-lo em forma mais condensada. Veja a seção de ajuda *Módulo Livro* para mais detalhes.

O módulo *Localizar* é utilíssimo para encontrar rubricas e remédios no livro. Consulte a seção de ajuda *Módulo Localizar* para mais

detalhes.

## **Barra de botões**

No topo da tela, uma barra de botões permite fácil acesso às funções mais utilizadas.

- A A A  $\blacksquare$  (  $\triangleright$   $\uparrow$   $\downarrow$   $\downarrow$  + + + +  $\uparrow$  R 1 2 3 4

Clique sobre um botão para ativar a função; movimente o mouse sobre ele para obter uma breve descrição do que ele faz.

## **Licença**

## **Como comprar uma licença**

Para comprar uma das nossas licenças comerciais, você pode dirigir-se à nossa loja on-line por meio das opções de menu: - para obter licença de uso da *Edição Profissional*. (Opção de menu *Ajuda / Comprar licença*).

- para obter uma versão traduzida do *Complete Repertory*. (Opção de menu *Ajuda / Comprar tradução de Complete Repertory*).

A segurança e a facilidade dos pagamentos podem ser garantidas com o uso do *PayPal*, ou do seu cartão de crédito, ou por meio de transferências bancárias (as opções variam de acordo com os países).

Após o pedido de compra, as informações relativas à licença, assim como a sua fatura, ser-lhe-ão enviadas por email.

## **Licenças e preços**

As licenças comerciais de uso do *Complete Dynamics* podem ser adquiridas por subscrição.

Você pode subscrever para um período curto, como o de um mês, ou para períodos maiores. Quanto mais longo o período de subscrição, tanto mais atraente é o preço.

Sua subscrição inclui:

- **Uso ilimitado do** Complete Dynamics em determinado computador. Você usa um computador em casa e outro no seu consultório, ou possui um laptop extra? Não há problema, isso está incluído no preço. (veja a seção *Licenças adicionais* abaixo).
- **Atualizações** grátis do software. Nós acrescentamos novos recursos continuamente, sem custos extras. Está incluso no preço.
- $\bullet$ **Atualizações grátis** do *Complete Repertory*. Sempre que houver um novo lançamento do *Complete Repertory*, você será o primeiro a recebê-lo sem custos adicionais.
- **Suporte técnico grátis**. Acreditamos que o software precisa estar livre de problemas. Isso significa que o nosso suporte técnico  $\bullet$ está além do que você tem experimentado com outras empresas. Nós escutamos você e realmente resolvemos o seu problema. Rápida e gratuitamente.

Observe, porém, que o nosso suporte não inclui suporte para o seu sistema operacional, como o Windows. Nós damos suporte ao nosso software, e deixamos a Microsoft dar suporte ao seu. Lamentamos.

## **De que edição você precisa?**

Se você precisará da *Edição Navegador,* gratuita, ou da *Edição Profissional*, paga, vai depender das suas necessidades.

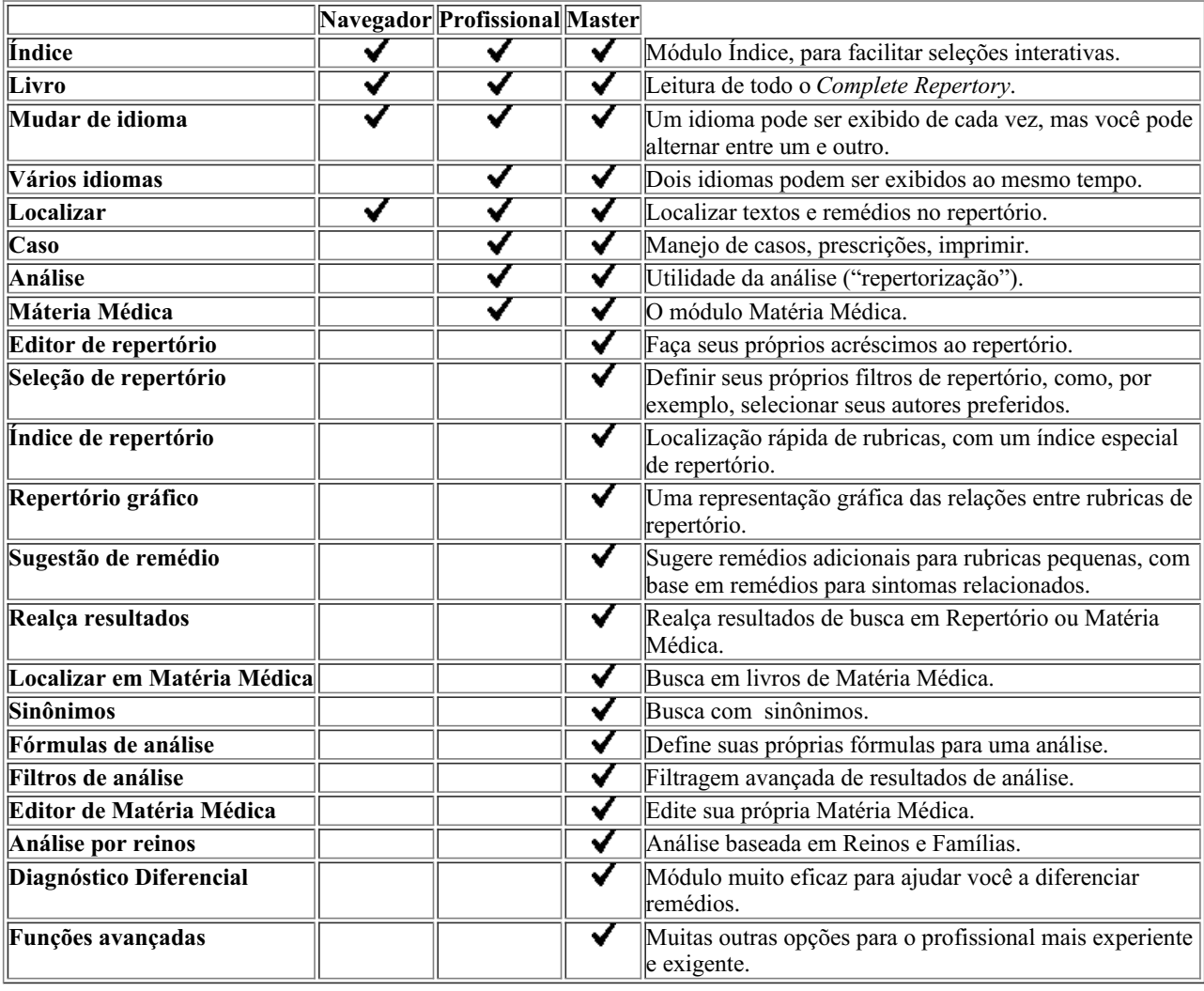

## **Preços**

Para saber dos preços, queira visitar nosso website *www.completedynamics.com*, seção *Preços*.

## **Licenças extras**

Você tem o direito de usar o *Complete Dynamics* em mais de um computador que lhe pertença.

Após comprar uma licença, podemos enviar-lhe licenças extras para seu(s) outro(s) computador(es). Para tal, precisamos dos Números de Licença do(s) outro(s) computador(es). Você encontrará o Número de Licença no *Menu / Ajuda / Usuário e licença*no(s) outro(s) computador(es).

Basta enviar-nos os Números de Licença para que lhe enviemos as informações adicionais de licença por email. Você pode contatar-nos por meio do menu (*Menu / Ajuda / Mensagens Gerais*).

Há certas restrições. Você tem o direito de usar sua licença em:

- um computador de seu escritório,
- um computador em casa,
- um laptop.

Caso a sua situação seja diferente, entre em contato conosco e lhe daremos uma solução.

Sua licença é pessoal e só pode ser usada por você mesmo, seus funcionários ou membros da família que trabalhem para você.

## **Módulo Índice**

## **Abrir o módulo Índice**

Vá para o módulo Índice clicando sobre a aba *Índice*. (Opção de menu *Exibir / Índice*, ⌘*-I*).

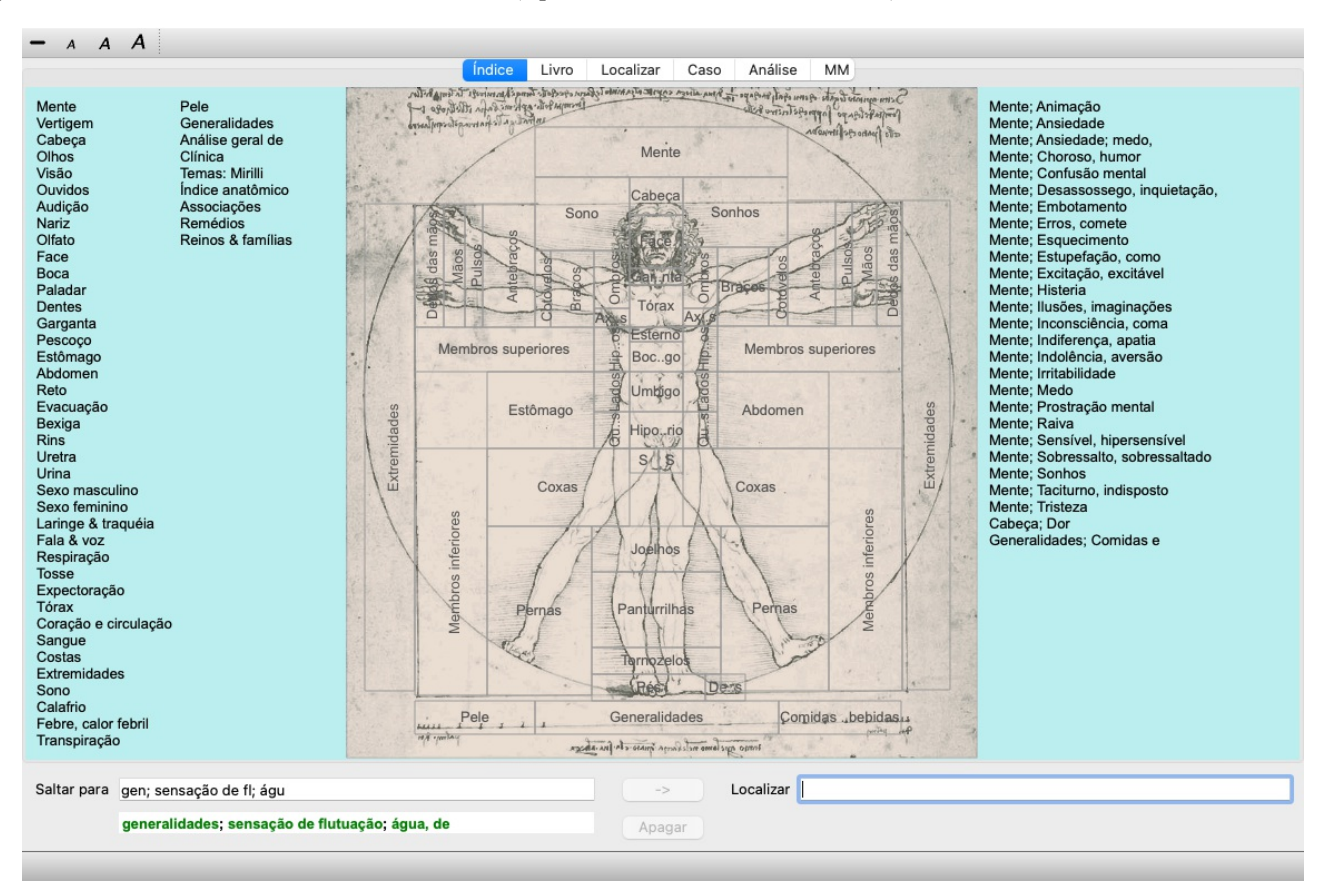

## **Usar o módulo Índice**

O módulo Índice permite acesso rápido ao conteúdo do repertório.

Ele se divide em três áreas:

- o lado esquerdo é um índice dos capítulos do *Complete Repertory*,

- a parte central é um índice gráfico,

- o lado direito é um índice rápido das rubricas mais utilizadas.

Movimente o mouse sobre o texto ou as imagens. Onde você puder fazer uma seleção, o cursor se transformará numa pequena mão ... Basta clicar para realizar a ação.

## **Uso de repertórios múltiplos**

Caso você tenha licença para repertórios múltiplos, o índice contido nos capítulos do repertório exibirá também o nome do repertório.

Complete Repertory (...)

Quando você clicar no nome do repertório, o próximo repertório será selecionado e mostrará seus capítulos. Há também um menu instantâneo, no qual você poderá selecionar um dos repertórios disponíveis.

## **Módulo Livro**

## **Abrindo o módulo Livro**

Vá para o módulo Livro clicando sobre a aba *Livro*. (Opção de menu *Exibir / Livro*, ⌘*-B*). No exemplo seguinte, o livro está aberto na rubrica *Mind; Anxiety; flushes of heat, with*.

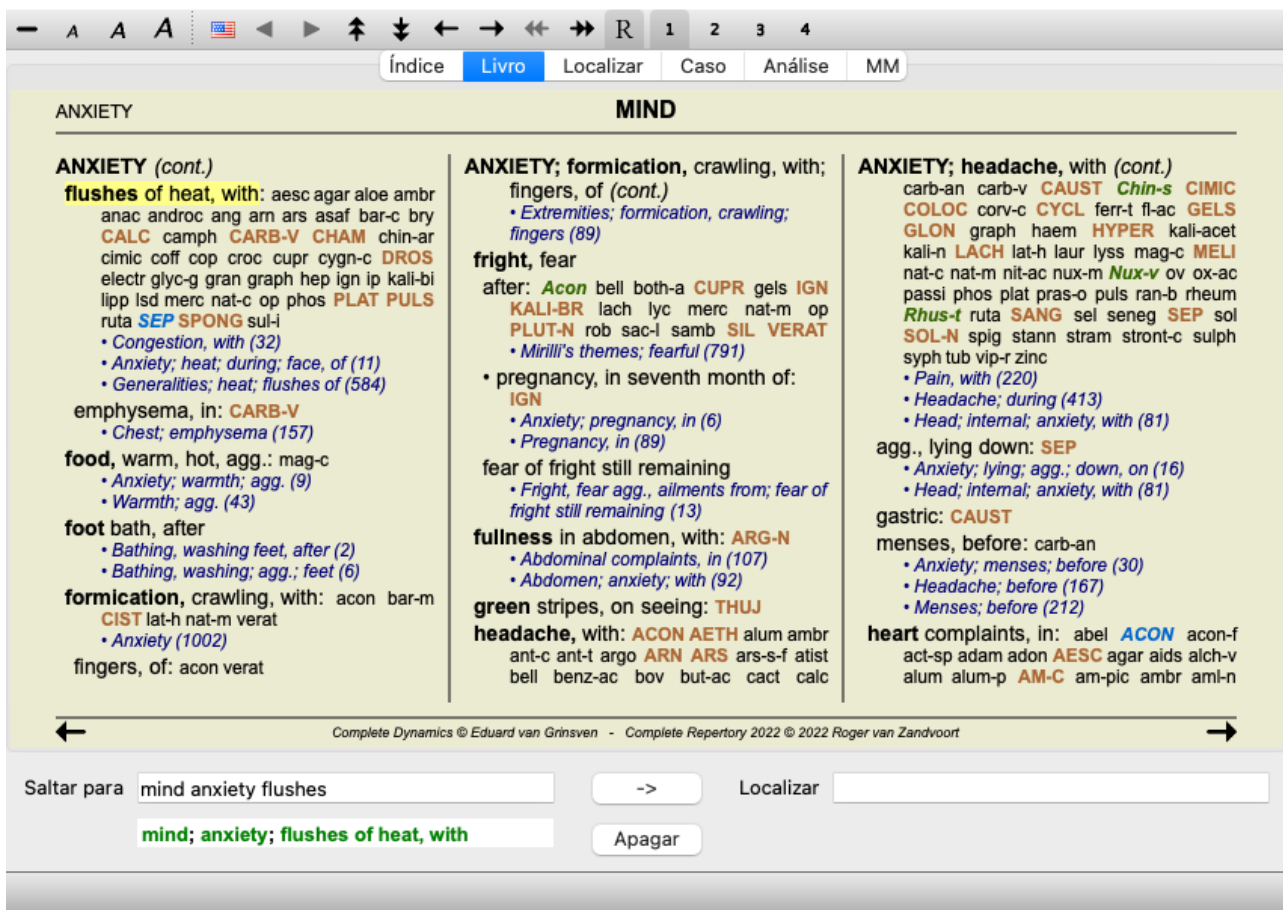

O leiaute do livro ajusta-se automaticamente quando você modifica o tamanho da janela. Quando você aumenta a janela, o livro apresenta-se num belo leiaute de folhas duplas:

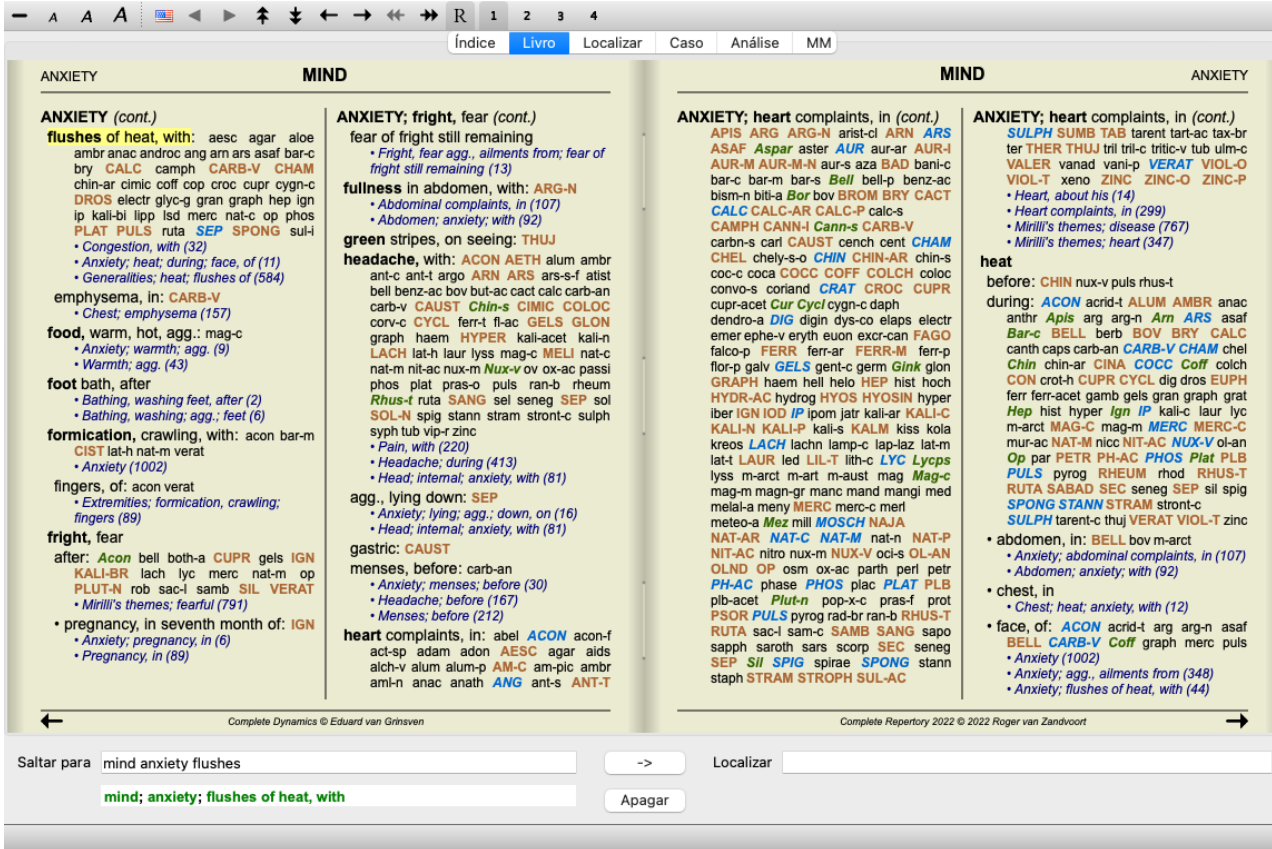

### **Remédios e Referências**

Cada rubrica se faz acompanhar de Remédios e Referências.

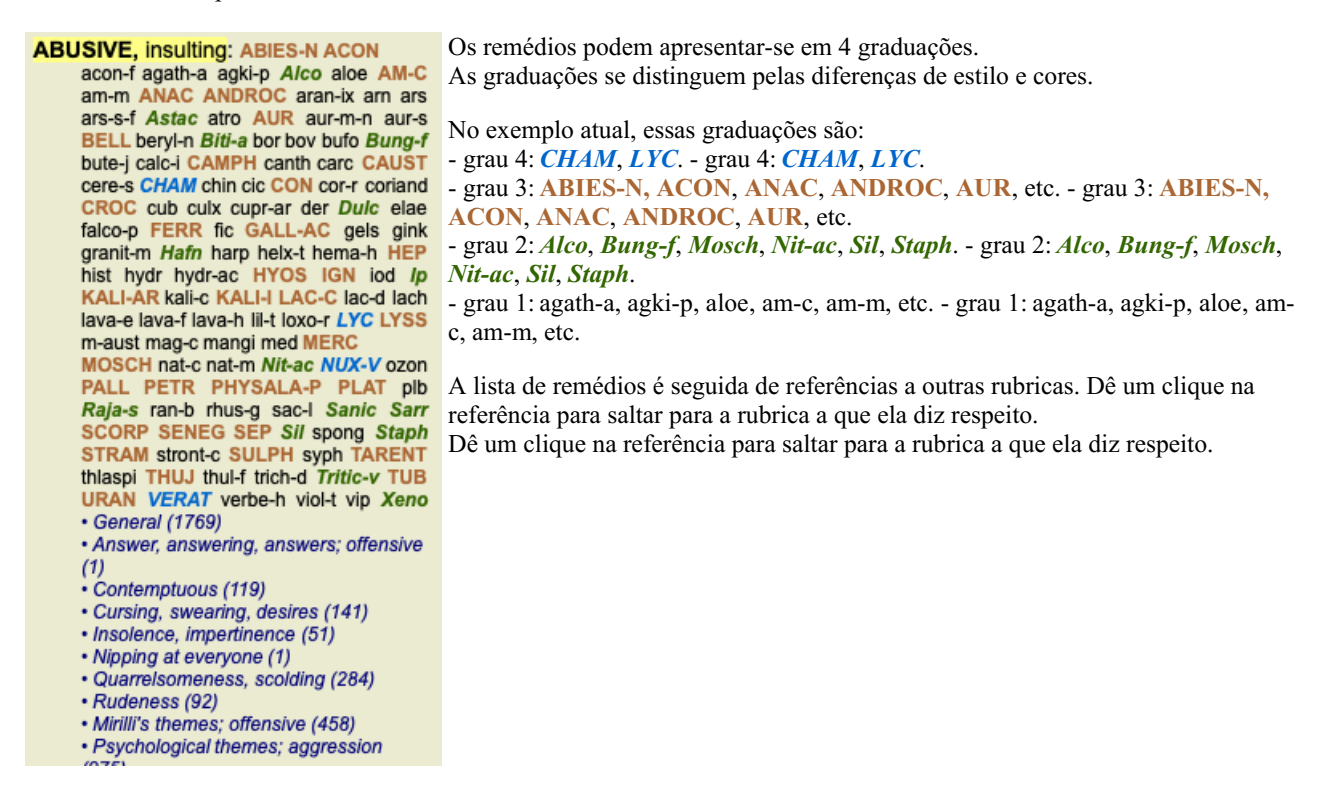

## **Exibição Completa ou Compacta**

#### **Ocultar remédios e referências**

Na exibição compacta, só são mostradas as rubricas com o número de remédios que elas contêm, mas ocultando os remédios propriamente, para assim otimizar o uso do espaço de tela disponível. (Opção de menu *Exibir / Remédios / Exibir remédios*, botão da barra de ferramentas R). Use a barra de espaço para alternar entre exibição completa e exibição compacta.

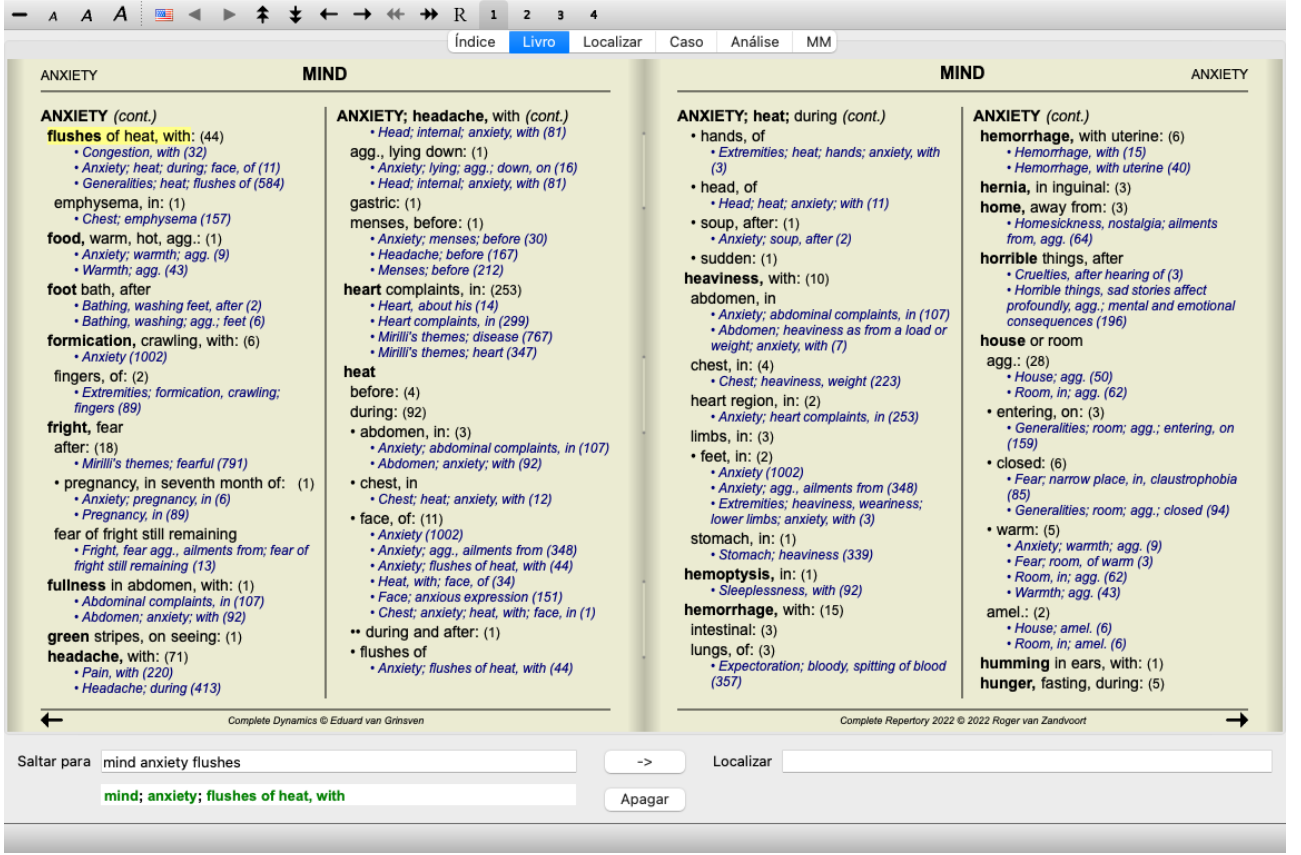

Quando você acionar a barra de espaço duas vezes, as referências também serão ocultadas, mostrando somente os nomes das rubricas. Para ocultar ou exibir todos os remédios e todas as referências, dê um clique duplo sobre qualquer parte em branco da página. Você pode também dar clique duplo sobre uma rubrica.

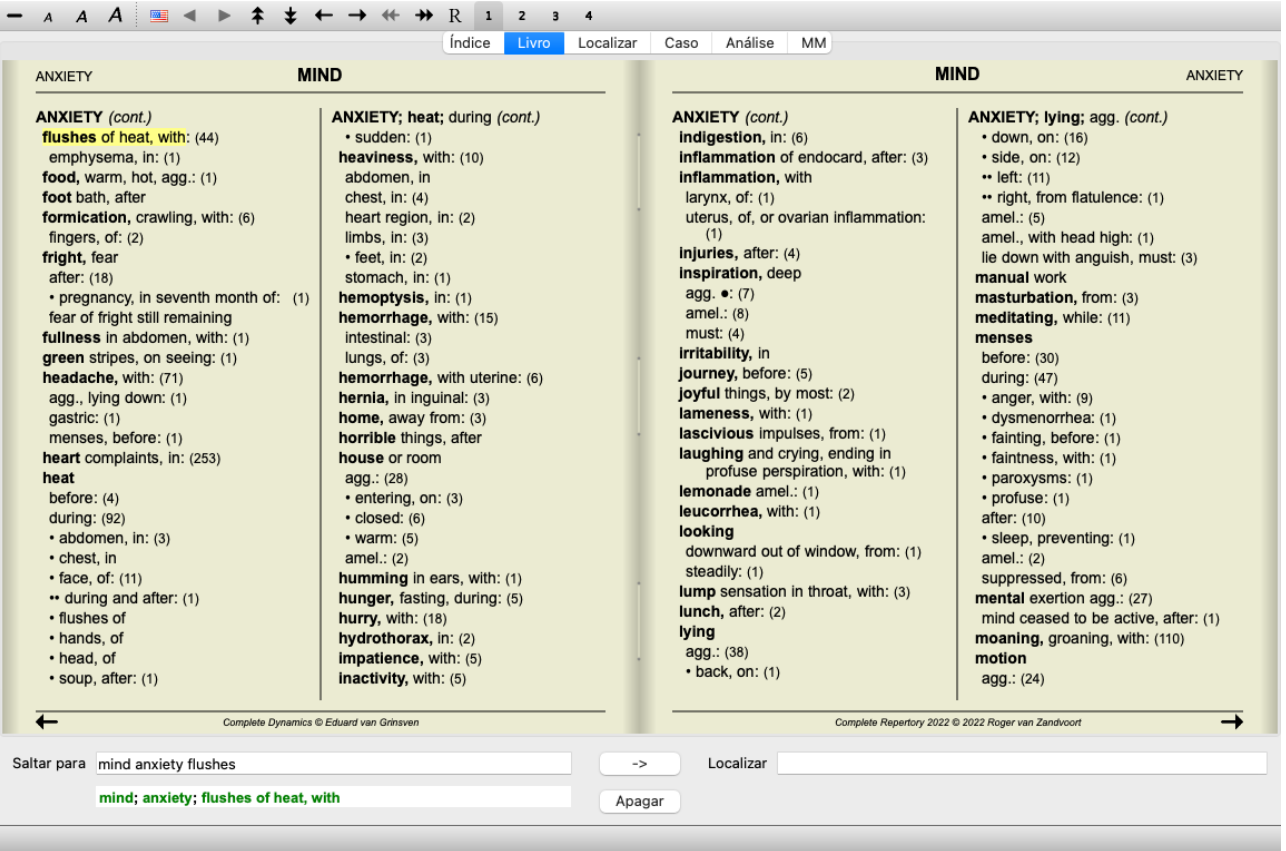

#### **Ocultar sub-rubricas**

Também é possível ocultar todas as sub-rubricas, exibindo somente as rubricas de nível máximo do repertório. (Opção de menu *Livro / Só rubricas principais*, opção de menu pop-up *Só rubricas principais*).

Esta opção é extremamente útil para quem deseja aprender a estrutura do repertório.

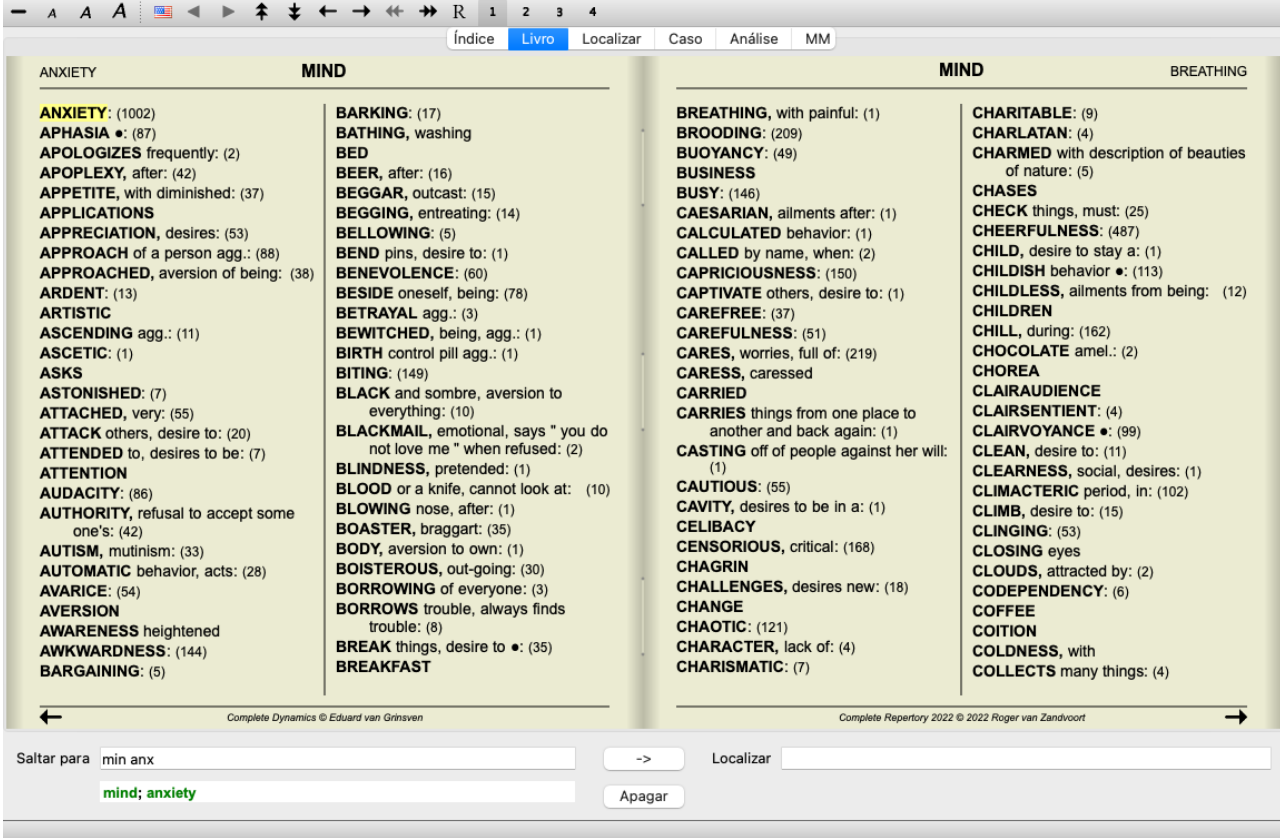

Você pode facilmente voltar a exibir todas as rubricas. (Opção de menu *Livro / Só rubricas principais*, opção de menu pop-up *Só rubricas principais*).

Você pode também voltar ao repertório normal, clicando sobre uma rubrica.

#### **Informações adicionais**

Passando o mouse sobre os textos do livro, você terá informações adicionais sobre cada texto, as quais são exibidas do lado esquerdo inferior da janela.

No exemplo acima, a movimentação do mouse mostrará as seguintes informações:

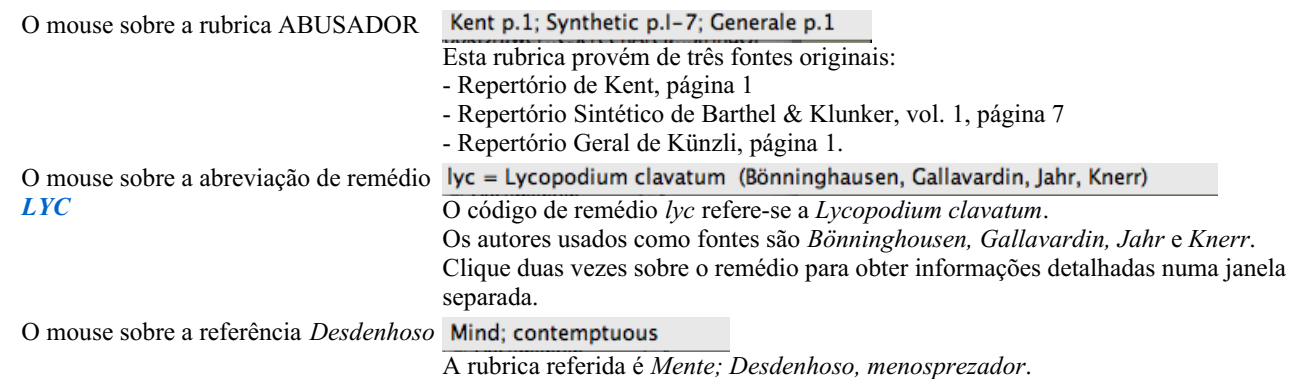

#### **Limitando as informações exibidas**

Além de alternar entre exibição completa ou compacta, é possível limitar o número de remédios exibidos.

Isso acontece quando você pressiona as teclas 1, 2, 3 ou 4. Isso limitará os remédios exibidos àqueles que tenham pelo menos a graduação escolhida (1, 2, 3 ou 4). (Opção de menu *Exibir / Remédios / Todos os graus*, botão da barra de ferramentas , opção de menu *Exibir* / *Remédios* / *Grau* 2+, botão da barra de ferramentas <sup>2</sup>, opção de menu *Exibir* / *Remédios* / *Grau* 3+, botão da barra de ferramentas , opção de menu *Exibir / Remédios / Grau 4*, botão da barra de ferramentas , opção de menu pop-up *Remédios / Todos os graus*, opção de menu pop-up *Remédios / Grau 2+*, opção de menu pop-up *Remédios / Grau 3+*, opção de menu pop-up *Remédios / Grau 4*).

A título de exemplo, novamente a rubrica *Mente; Abusador*:

Pressione a tecla de teclado 4. **ABUSIVE, insulting: CHAM LYC NUX-V** Só há remédios de grau 4. **VERAT (+120)** 

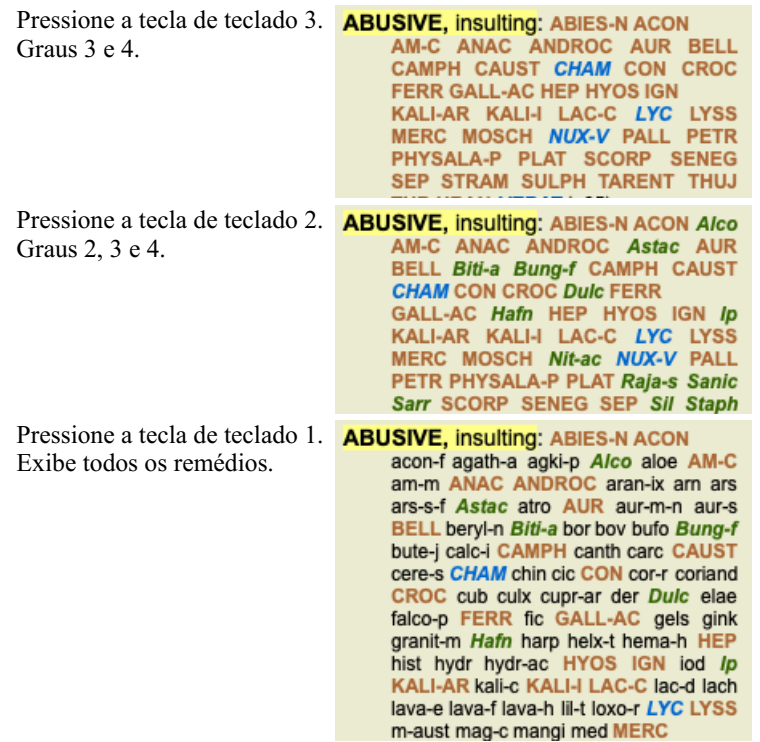

## **Tamanho da fonte**

A fonte pode ser ampliada ou reduzida. (Opção de menu *Exibir / Diminuir fonte*, botão da barra de ferramentas A, opção de menu *Exibir / Fonte normal*, botão da barra de ferramentas **A**, opção de menu *Exibir / Aumentar fonte*, botão da barra de ferramentas **A**, opção de menu pop-up *Diminuir fonte*, opção de menu pop-up *Fonte normal*, opção de menu pop-up *Aumentar fonte*).

#### **Botão Ação**

- Diminui a fonte.  $\overline{A}$
- $\overline{A}$ Tamanho normal.
- $\overline{A}$ Aumenta a fonte.

### **Navegação, uso do teclado e do mouse**

A navegação pelo livro pode-se fazer pelo teclado, pelo mouse, pela barra de botões, ou pelo menu (*Menu/ Navegar*). A rolagem por mouse é feita com o pequeno disco do mouse ou com o track pad dos laptops. Alguns mouses têm um disco de rolagem que só permite rolar para cima e para baixo; já os mouses modernos permitem rolar também para a esquerda e para a direita. A rolagem esquerda/direita pode ser desativada por meio das configurações de *Preferências*, do menu, se considerada inconveniente.

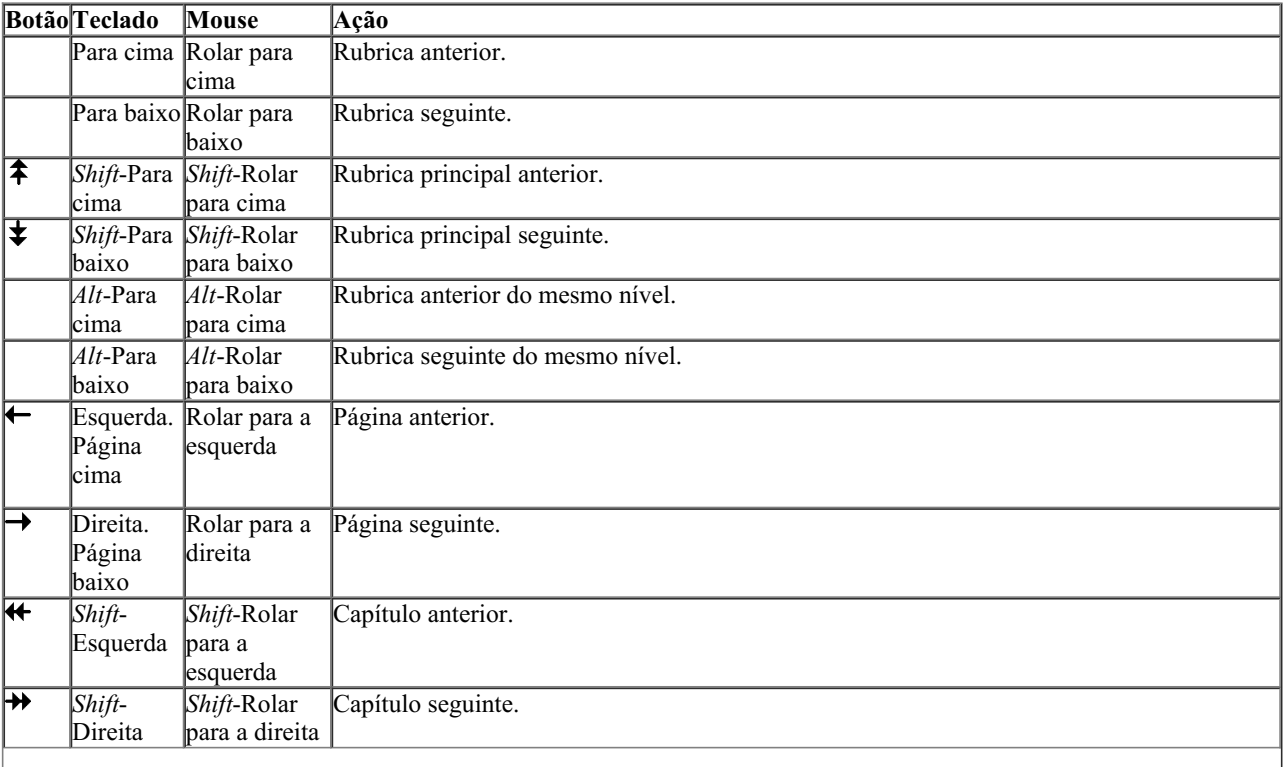

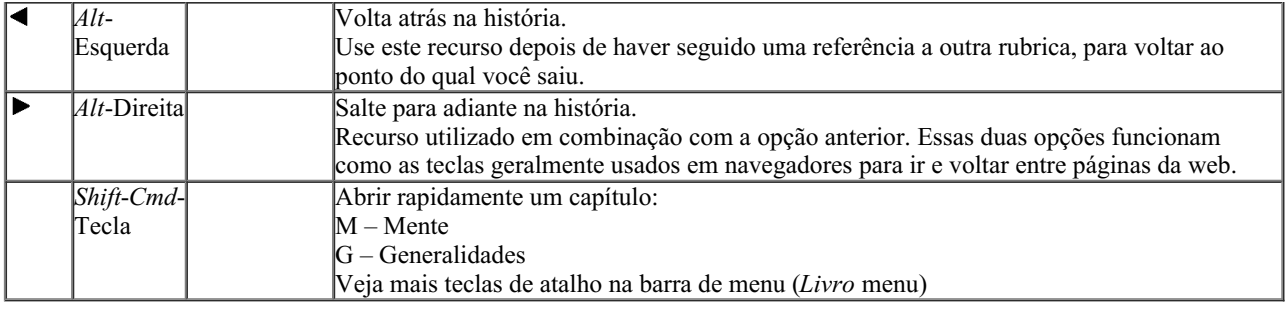

### **Copiar uma rubrica na área de transferência**

Às vezes, é útil copiar uma rubrica na área de transferência e colá-la em outro aplicativo, como um processador de textos, por exemplo. (Opção de menu pop-up *Copiar / Copiar rubrica*, opção de menu pop-up *Copiar / Copiar rubrica e remédios*).

Você pode copiar uma rubrica na área de transferência com *Cmd-C* (*Control-C*). Se você pressionar *Cmd-C* duas vezes (em um segundo), a rubrica é copiada juntamente com todos os remédios a ela associados.

## **Seleção do idioma**

Dependendo da edição e da licença do *Complete Repertory*, pode haver disponibilidade de várias opções de idioma. As opções de idioma disponíveis podem ser selecionadas no menu ou por meio da barra de botões. (Opção de menu *Livro / Idioma / Livro inglês*, opção de menu pop-up *Idioma* / *Livro inglês*). (Botão de bandeiras  $\equiv$ )

## **Filtro de remédio**

É possível restringir os remédios exibidos.

Uma opção está disponível na barra de ferramentas, pela qual você poderá selecionar um grupo de remédios.

Encontram-se predefinidos alguns grupos usados com freqüência (minerais, plantas, animais, nosódios). Para selecionar outro grupo, basta selecionar a opção *Outros...* para que apareça uma caixa de diálogo em que você poderá selecionar um dos grupos da seção *Reinos & Famílias*.

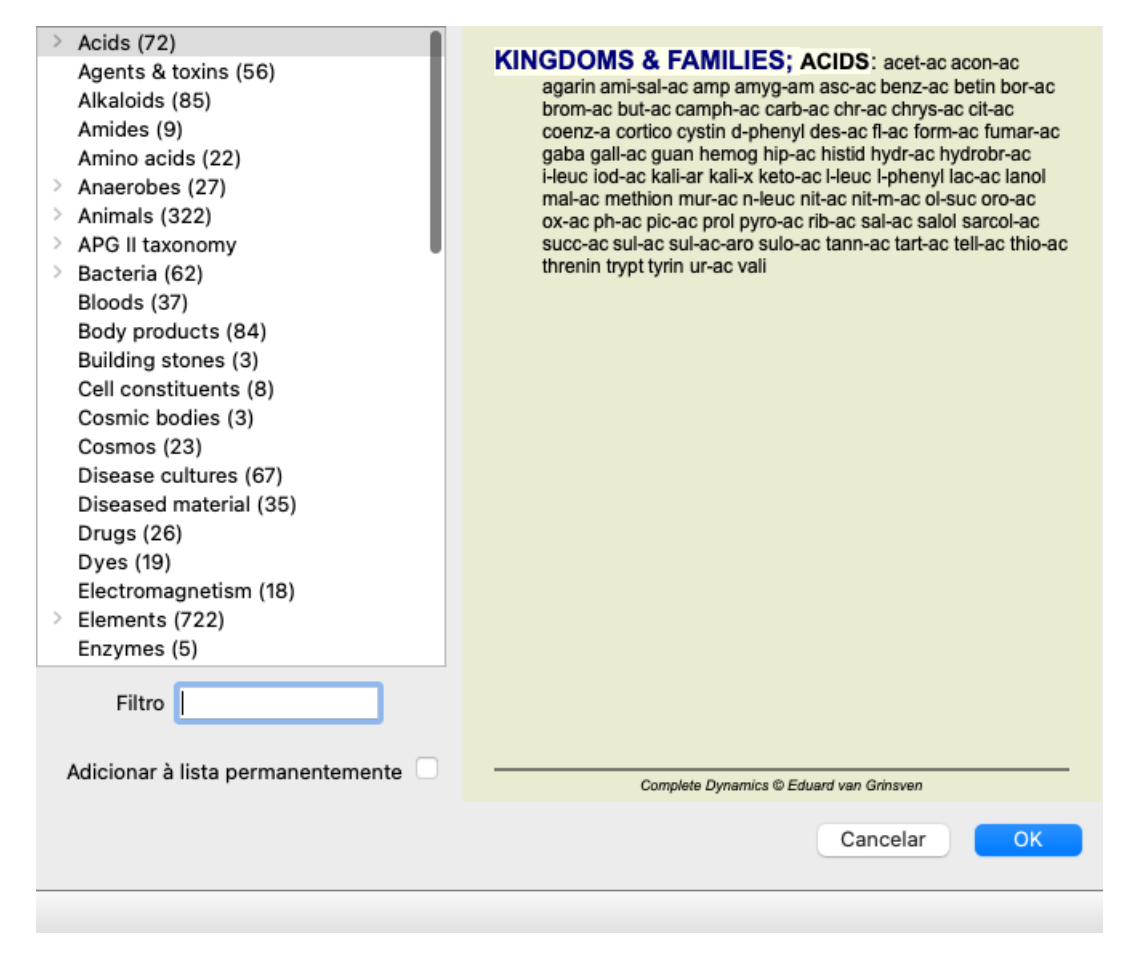

Utilize a opção de filtragem para encontrar rapidamente o grupo de remédios certo:

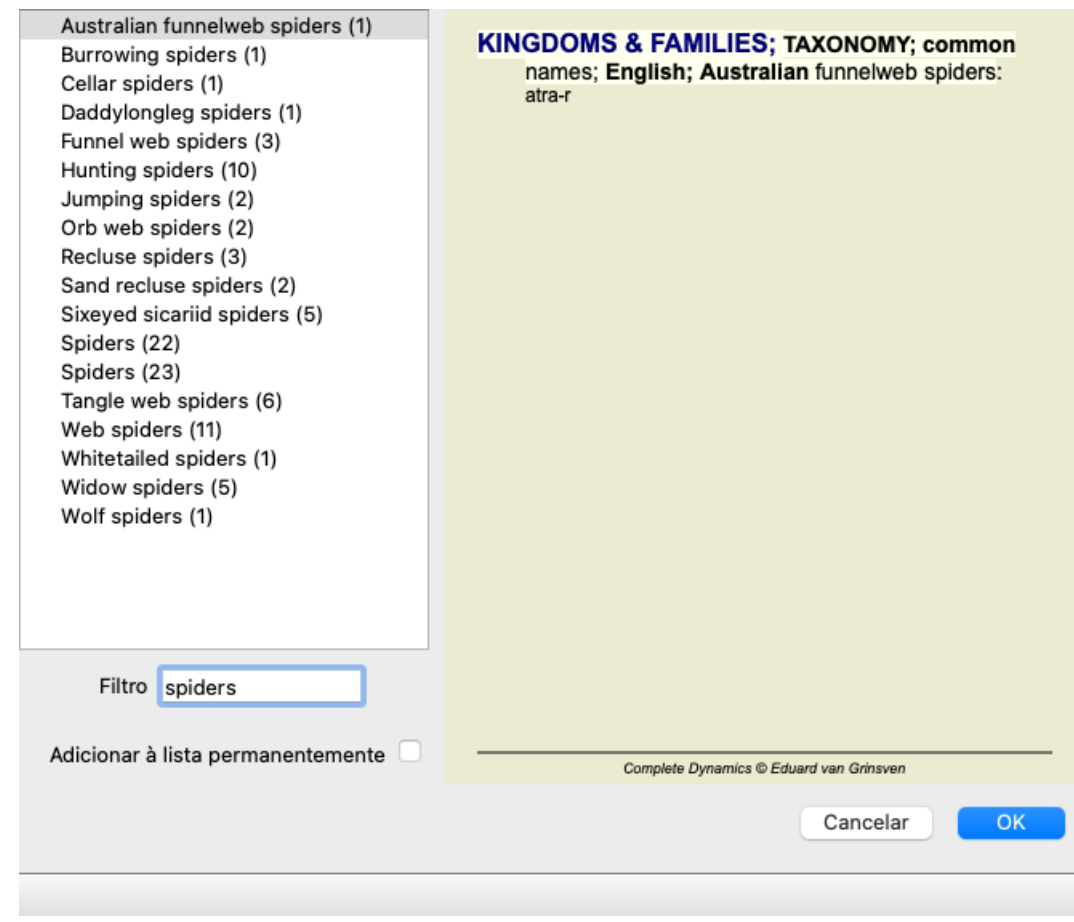

## **Filtros-padrão de repertório do módulo Livro**

Normalmente, o *Book module* exibe todo o conteúdo do *Complete Repertory*.

Uns poucos filtros-padrão estão disponíveis. Você pode selecioná-los na barra de menu, ou mediante os menus pop-up nas margens da página. (Opção de menu *Livro / Seleção do livro / Completo*, opção de menu pop-up *Seleção do livro / Completo*).

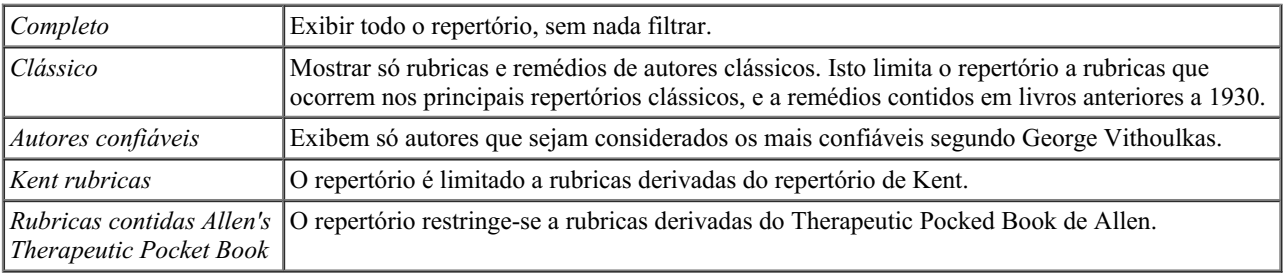

Filtros de repertório definíveis pelo usuário podem ser criados na *Master edition*.

Se for selecionado um filtro, o nome deste é exibido no cabeçalho do leiaute de livro do repertório. Desse modo você pode ver facilmente qual opção de repertório está usando.

Observação: Os filtros de repertório só se aplicam ao conteúdo do *Complete Repertory*. Caso a sua licença inclua o uso de repertórios adicionais, ou caso você tenha criado material extra, os filtros não se aplicam a esse material.

## **Módulo Localizar**

## **Abrir o módulo Localizar**

Vá para o módulo Localizar clicando na aba *Localizar*. (Opção de menu *Exibir / Localizar*, ⌘*-S*).

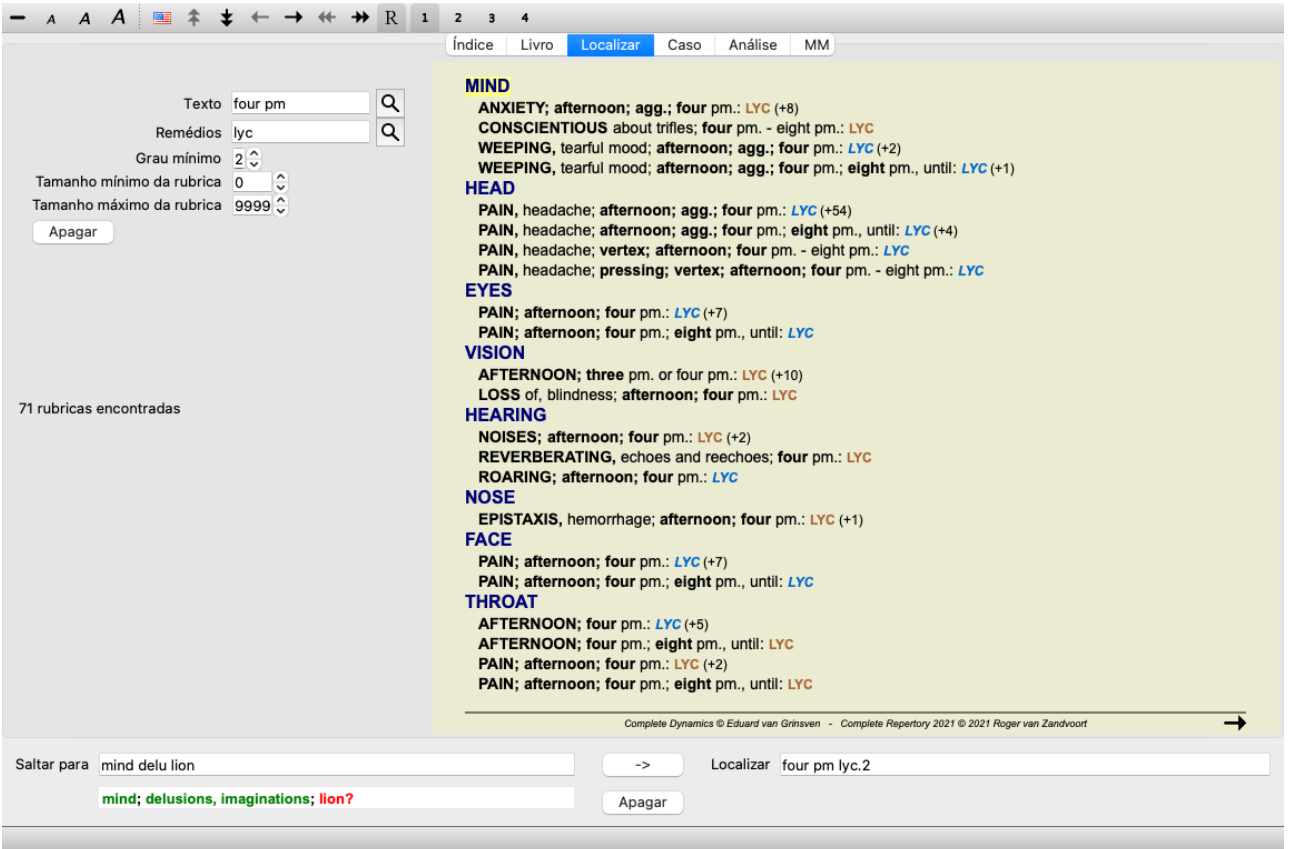

## **Campos Localizar**

No lado esquerdo da tela, você poderá inserir o que quiser encontrar. (Outro modo de anotar o que você quer encontrar é utilizando o poderoso campo *Procura*, situado na parte inferior da janela. Veja a seção *campo 'Localizar'* para saber mais detalhes sobre esse campo específico e fazer buscas bum sucedidas.)

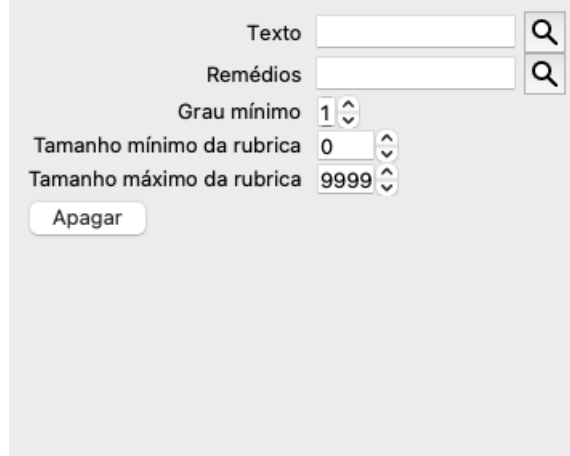

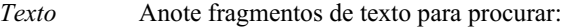

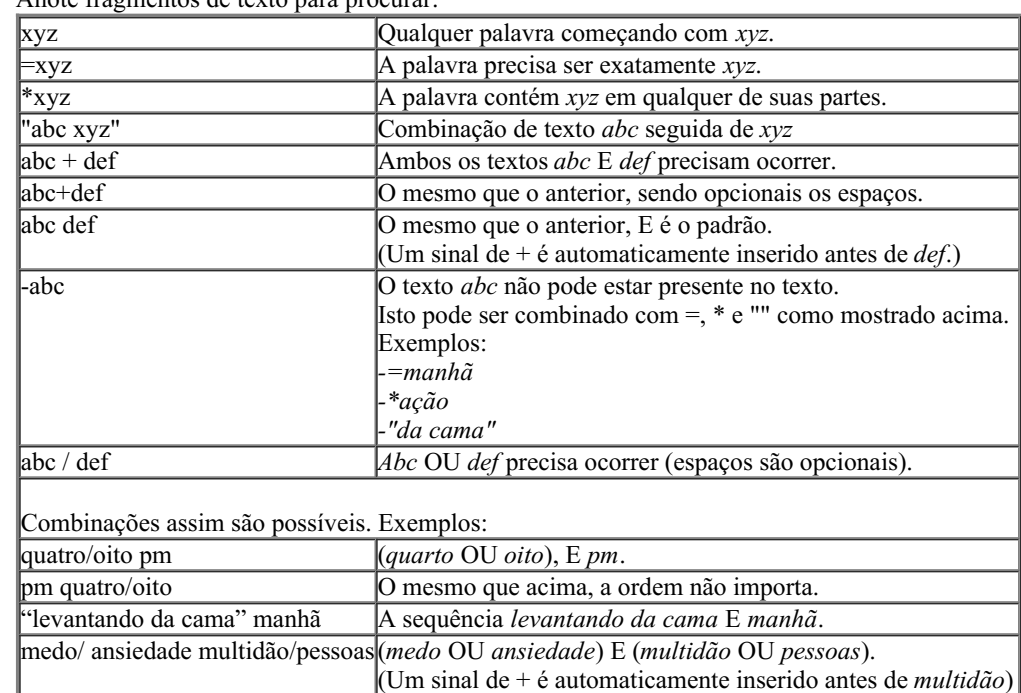

#### *Remédios* Anote as abreviações de remédios a procurar. Apertando o botão Q, situado perto do lado direito do campo, surgirá uma janela de busca que lhe permitirá selecionar interativamente um remédio, no caso de você não saber a abreviação de cor.

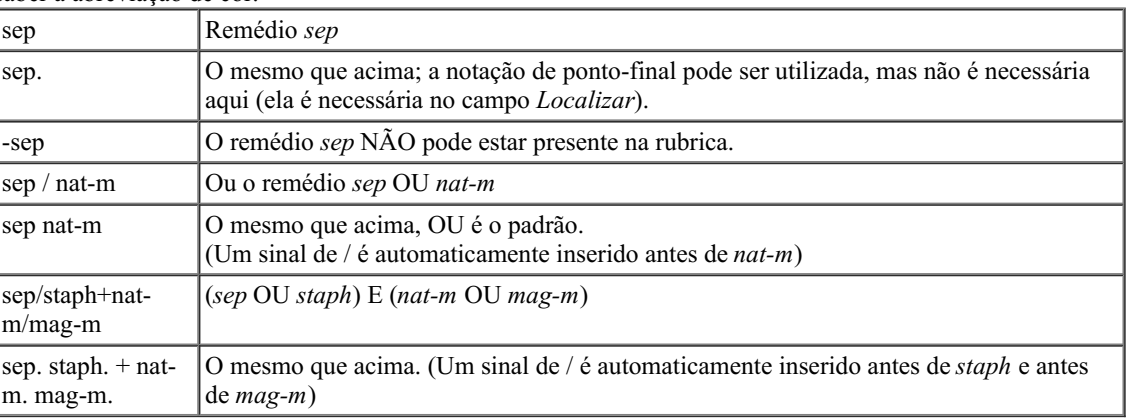

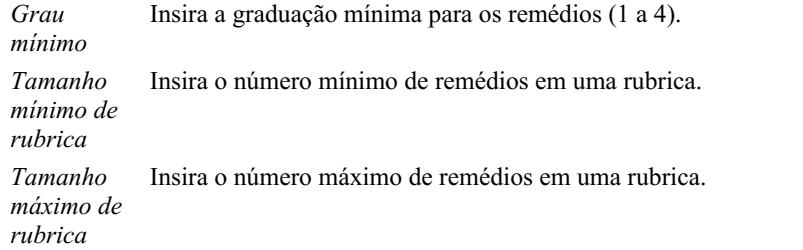

A busca se iniciará automaticamente depois de inserido o seu critério de busca, não havendo necessidade de apertar botão algum.

Observe que, no que diz respeito a texto, o padrão para fragmentos múltiplos é E, mas para remédios é OU. A razão disso é que, ao inserir fragmentos múltiplos de texto, você, muito provavelmente, deseja restringir o resultado da busca, ao passo que, para remédios múltiplos, você talvez queira fazer diagnóstico diferencial.

### **Localizar resultados**

Os resultados de um pedido de localização são exibidos do lado direito da janela.

O nível de detalhes dependerá do que se buscou. Se se buscaram remédios, os remédios selecionados são incluídos no resultado da busca. Se se buscou apenas texto, não se exibem remédios.

Em suma, o resultado de busca foca no que você pediu, nunca em detalhes não solicitados.

A área de resultados de busca (Localizar) tem muitas semelhanças com o módulo *Livro*. A navegação se faz com o mesmo teclado, mouse, barra de botões, ou recursos de menu. Outrossim, o leiaute é automaticamente ajustado ao tamanho da janela.

*Dica*: alterne entre mostrar remédios ou ocultá-los pressionando a tecla *espaço*, como no módulo *Livro*. No módulo *Find*, mostrar remédios é limitada a mostrar rubricas pequenas. Rubrics com muitos remedios revelam apenas o número de remedios.

Além das opções de navegação do módulo *Livro*, o resultado de busca oferece a opção de saltar direto para a rubrica no livro, simplesmente clicando sobre a rubrica com o mouse (cursor se transforma em uma mão  $\binom{\ln n}{2}$ .

## **Mais exemplos**

Há uma relação um-a-um entre inserir critérios de busca nos campos mencionados acima, e utilizar o campo *Localizar* situado na parte inferior da janela.

Outros exemplos da utilização do módulo Localizar são apresentados na seção relativa ao *Campo 'Localizar'*.

## **Informações sobre o remédio**

## **Informações detalhadas sobre o remédio**

Como exemplo, vejamos a rubrica *Generalidades; Comida e bebida; Maçã; Desejos*:

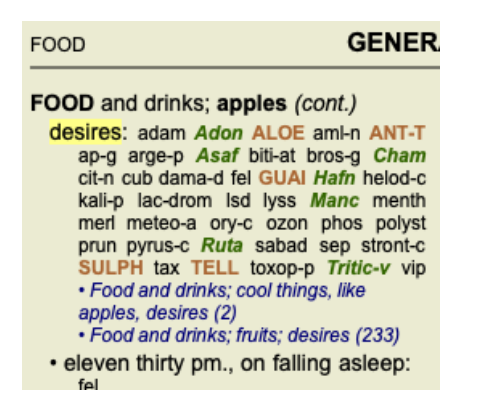

Quando quiser conhecer melhor um remédio associado a determinada rubrica, o mais fácil é movimentar o mouse sobre o nome do remédio e olhar para a área de mensagens no canto esquerdo inferior da janela. Se você mover o mouse sobre **ANT-T**, a mensagem exibida será:

ant-t = Antimonium tartaricum (Allen, Bönninghausen, Lilienthal, Lippe)

Agora você sabe não somente que Antimonium está no grau três, mas também que seu nome completo é *Antimonium tartaricum*, e que ele está nesta rubrica porque os quatro autores mencionados forneceram esta informação.

Para obter informações ainda mais completas, clique duas vezes sobre **ANT-T**. Esse clique duplo fará surgir a janela de Informações sobre o Remédio:

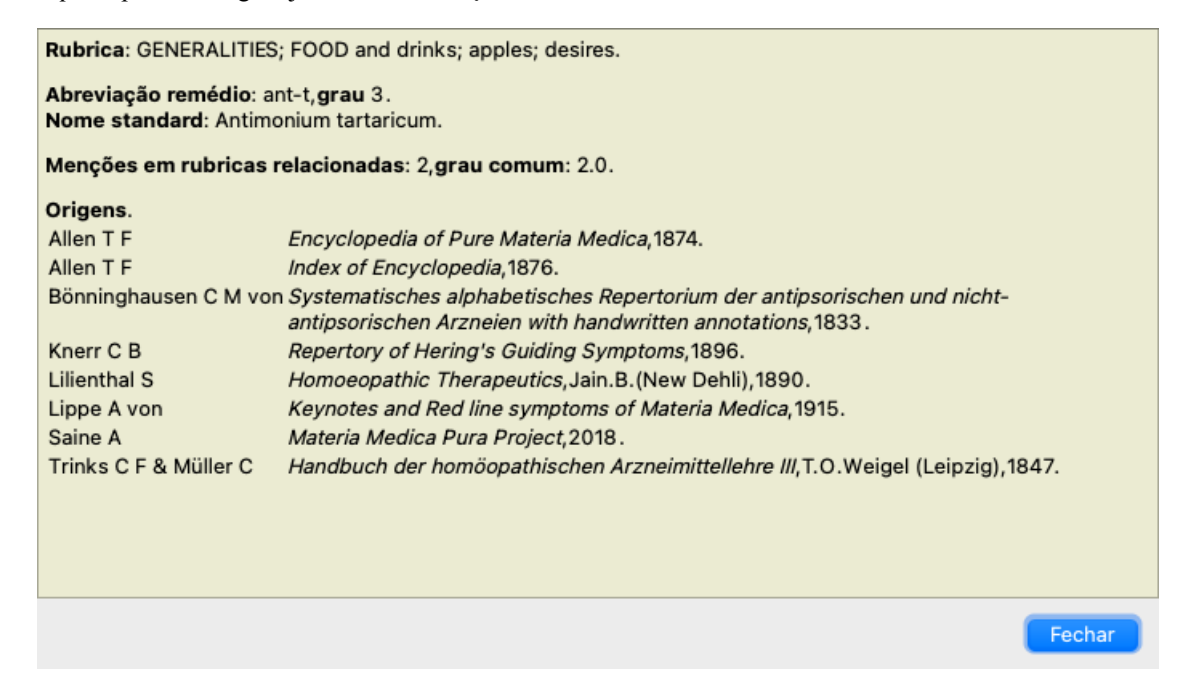

## **Ocorrências em rubricas relacionadas**

Rubricas relacionadas são aquelas que têm algum tipo de relação com a rubrica que você está visualizando para determinado remédio. No presente exemplo, tais rubricas são:

*Generalidades; Comida e bebida; coisas frescas, como maçãs, desejos*

*Generalidades; alimentos e bebidas; maçãs, desejos; água, com desejo de frio*

Ambas essas rubricas também contêm *ant-t*.

Quanto maior o número de ocorrências em rubricas relacionadas e quanto mais alta a graduação média nessas rubricas, tanto mais importância é atribuída ao remédio.

#### **Fontes**

Lista todas as fontes de onde se originou dado remédio. A lista inclui pelo menos o nome do autor, o título do livro ou da revista, e o ano de publicação.

## **Os números dos autores**

Se você já tiver trabalhado com o *MacRepertory*, está acostumado a usar número do autor em vez de nome do autor. Nas configurações de preferências, você pode ligar a opção *Números dos autores*. Veja a seção *Preferências* para detalhes.

A janela de informações sobre os remédios exibirá também os números dos autores:

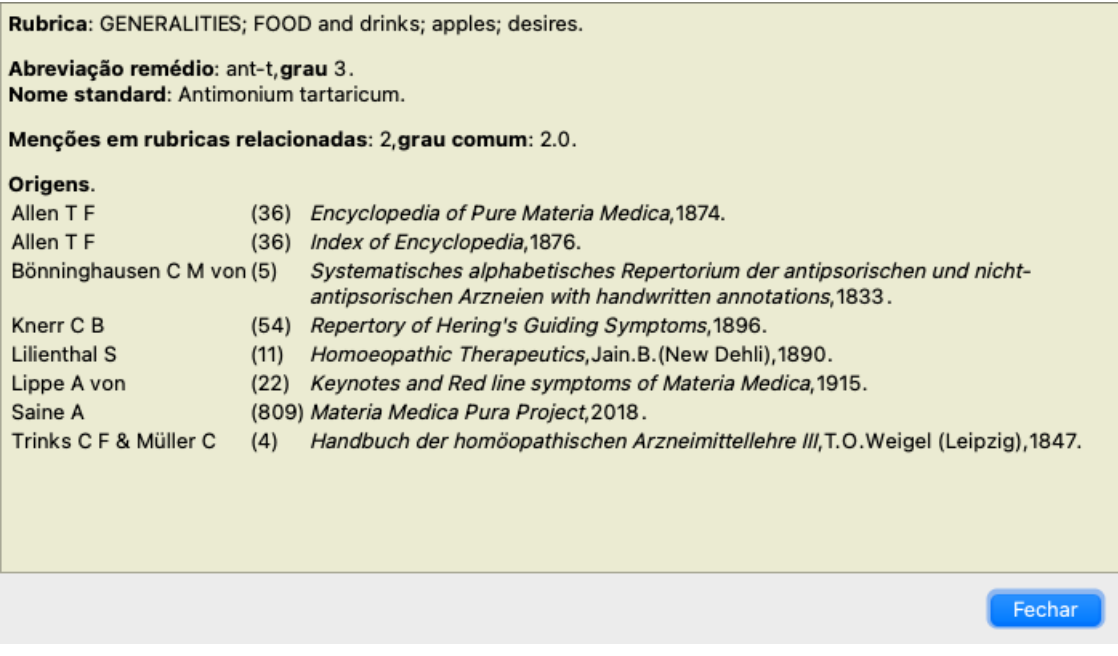

## **Campo 'Saltar para'**

## **Objetivo**

O campo *Saltar para*, situado no lado esquerdo inferior da janela, é utilizado para saltar rapidamente para determinada rubrica do repertório.

Você pode utilizá-lo para saltar rapidamente para rubricas já conhecidas.

Se não tiver certeza do que está procurando, então utilize o campo *Localizar*; o campo *Saltar para* ajuda você a navegar rápido se souber aonde deseja ir.

## **O foco do teclado**

Para que o campo *Saltar para* aceite o comando do teclado, ele primeiro precisa ser selecionado.

Pressionar a tecla Tab uma vez ou duas mudará o foco para o campo*Saltar para*. (Opção de menu *Exibir / Área 'Saltar para'*, ⌘*-J*). Para voltar ao livro instantaneamente, pressionar a tecla Enter.

Obviamente, você pode também clicar sobre o campo com o mouse.

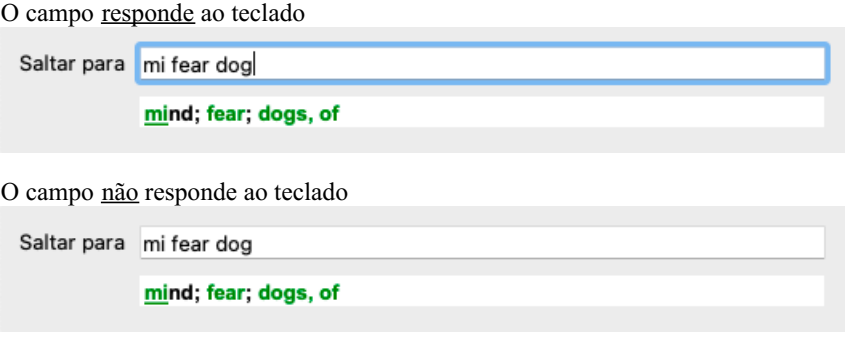

## **Utilizar o campo**

No campo *Saltar para*, basta inserir as primeiras letras da rubrica à qual você quer saltar. Partes de rubricas são separadas por um espaço. No exemplo, o texto *men medo cae* saltará para a rubrica *Mente; Medo; cães, de*.

Você só precisa inserir o número mínimo de letras necessário para identificar cada fragmento de rubrica. Neste exemplo, inserir *m medo cae* teria bastado.

Enquanto você digita, o programa fornece feedback sobre a interpretação, exibido imediatamente abaixo do campo *Saltar para*. Outrossim, enquanto você digita, o livro salta instantaneamente à nova rubrica a cada toque de tecla.

Resumindo, se o foco estiver no livro, basta clicar Tab, inserir umas poucas letras para ir à rubrica, e clicar Enter para que o foco volte ao livro. Com um pouco de prática, essa navegação se torna extremamente útil.

Consideremos a rubrica *Mente; Medo; cãos, de* como exemplo, e vejamos o que acontece enquanto você digita. O primeiro *m* é interpretado como *mente*.

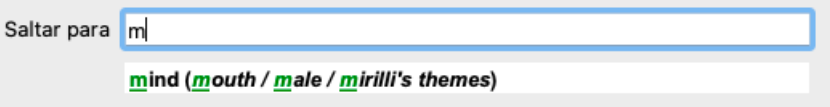

Após apertar a barra de espaços, esta parte está concluída. *Mente* é a opção confirmada.

Agora a segunda parte do nome da rubrica se inicia. O *m* é interpretado como *manhã*, a primeira opção possível. Em parênteses você vê as alternativas também começando com *m* (meio-dia, meia-noite etc.). Observe que a parte da palavra que é interpretada como possivelmente correta é impressa na cor verde (o *m* em *meia-dia, meia-noite, etc*).

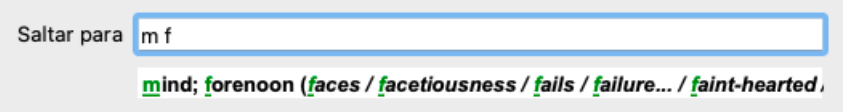

Como não estamos procurando *manhã*, digitamos mais a letra *e*. Agora a palavra *meio-dia* é selecionada, juntamente com umas poucas alternativas.

Pontos depois das palavras (exemplo: *medicamentos&hellip*;) indicam que o texto da rubrica é mais longo (*medicamentos, drogas*), mas as palavras extras foram omitidas para deixar mais espaço para outras alternativas.

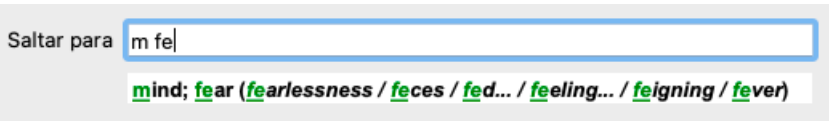

Digitamos mais *do*. Novamente, pressionar a tecla espaço confirma que esta é a alternativa correta.

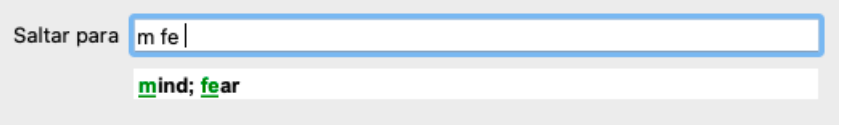

A letra *c* leva somente a *cabeça*.

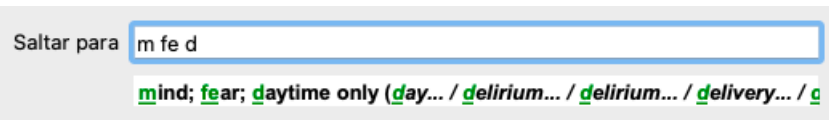

E *cae* lhe dá o que você realmente quer. O livro está aberto em *Mente; Medo; cães, de*.

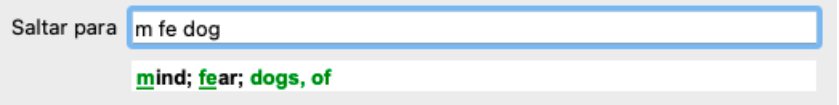

Basta aperta Enter e você estará exatamente aonde quis ir!

Obs.: *cães, de* está inteiramente na cor verde. Isto porque esta é a única interpretação possível de *cae* neste contexto.

### **Errar é humano**

Certamente você não conhece todo o repertório de cor. Ninguém o conhece. Portanto, é muito provável que você cometa erros freqüentes e digite errado alguma coisa. Por exemplo, você quer ir à rubrica *Mente; Ilusões, leões*. Esta rubrica não existe, pois a rubrica correta seria *Mente; ilusões, imaginações; gatos, felinos, vê; leões*.

Portanto, você digita *m ilus leoes*

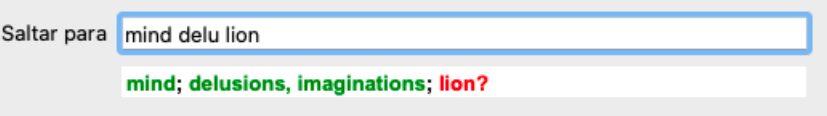

Você vê que *leos* está impressa na cor vermelha, pois não há coincidência.

Não se preocupe com isso. Apenas alterne para busca clicando no botão situado entre os campos *Saltar para* e *Localizar*. Com isso o texto do campo *Saltar para* é copiado no campo *Localizar*, e imediatamente começa a busca. O módulo *Localizar* agora exibe a(s) rubrica(s que você estava procurando:

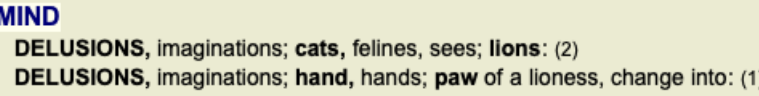

Basta clicar duas vezes sobre a primeira rubrica para que o livro se abra exatamente no ponto desejado.

## **O módulo livro**

Quando você seleciona uma rubrica no *Módulo livro*, o campo *Saltar para* preenche automaticamente o texto abreviado daquela rubrica para você. Desse modo é fácil encontrar rubricas relacionadas.

#### Exemplos:

Quando você seleciona a rubrica [RUBRICA]Mente; medo; cães, de; atacando-o, no delírio[/RUBRICA], o campo *Jump to* automaticamente preenche *men medo cão ata*.

Quando você seleciona a rubrica [RUBRICA]Generalidades; comida e bebidas; frias; bebidas, água; agg.[/RUBRICA], o campo *Saltar para* automaticamente preenche *gen com fria beb agr*.

Para cada parte do nome da rubrica, são utilizados pelo menos 3 caracteres. Geralmente 1 ou 2 podem ser suficientes, mas então o texto ficaria incompreensível.

Quando 3 caracteres não são suficientes, empregam-se caracteres adicionais para distinguir a rubrica de outras rubricas.

## **Campo Localizar**

## **Busca poderosa e fácil de usar**

O campo *Localizar*, na parte direita inferior da janela, permite buscas muito eficientes, poderosas e rápidas.

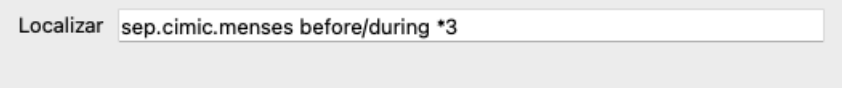

Nesse campo, você pode inserir todos os critérios de busca que também pode inserir em cada campo isoladamente (veja a seção *módulo Localizar*).

Entretanto, o campo *Localizar* pode ser mais eficiente porque lhe permite inserir e modificar o que deseja encontrar, sem ter de alternar entre os campos.

Isto pode ser muito, muito rápido.

Há umas poucas coisas que você precisa saber. Realmente isso é muito simples porque toda vez que você insere critérios de localização em cada campo do *módulo Localizar*, a sequência formatada corretamente é automaticamente inserida no campo *Localizar*. Isso funciona de ambos os modos: qualquer coisa que você insira no campo *Localizar* é exibida nos campos individuais, à medida que for interpretada.

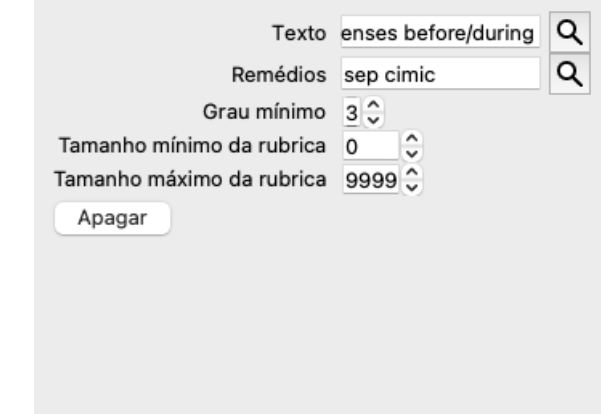

O que torna o campo *Localizar* mais poderoso é que você insere o que está procurando em qualquer ordem que desejar. Então, se encontrar rubricas demasiado numerosas, simplesmente digite mais uns poucos termos para reduzir o resultado. Você pode até repetir os critérios digitados anteriormente no campo; a última interpretação é levada em conta (grau, tamanho da rubrica). Você pode até mesmo combinar o uso do campo *Localizar* com os campos individuais. Qualquer mudança em um local reflete-se automaticamente em mudança no outro.

Eis as regras:

*Texto* Os fragmentos de texto são automaticamente interpretados como texto, como se você o digitasse no campo de *Texto* individual. O mesmo uso de /, + e - aplica-se aqui (veja exemplos na seção *módulo Localizar*). No exemplo acima, faz-se a busca pela palavra *menstruação* em combinação com *antes* ou com *durante*. *Remédios* As abreviações de remédios precisam terminar com um ponto. No campo *Remédios* esta regra é opcional, mas aqui você precisa terminar com um ponto para evitar confusão entre fragmentos de texto e abreviações de remédios. (Exemplo de confusão: *sep* pode significar *sepia* ou *separação*). O mesmo uso de / e + aplica-se aqui (veja exemplos na seção *módulo Localizar*). No exemplo acima, a busca se faz sobre *sepia* ou *cimicifuga*. Obs.: mesmo remédios que não são abreviaturas (como *Apis* ou *Bufo*) precisam ser inseridos com um ponto (apis. bufo.). *Graduação* Podem-se especificar graduações mínimas para os remédios (de 1 a 4) inserindo \**1*, \**2*, \**3* ou \**4*. Esta expressão pode ser lida como: Todos (\*) os remédios solicitados precisam ter este grau ou grau superior. Alternativamente, os números 1, 2, 3 e 4, sem o \*, são interpretados também como graduação mínima do remédio. Portanto, *4* é o mesmo que \**4*.

*Tamanho* O tamanho mínimo e máximo da rubrica pode ser especificado por um número, precedido por > ou <.

*da rubrica* <50 significa 50 remédios ou menos.

>10 significa 10 remédios ou mais.

Alternativamente, qualquer número a partir de 5 é automaticamente interpretado como tamanho máximo da rubrica. Portanto, *50* é o mesmo que *<50*.

### **Exemplos**

Vamos ampliar o exemplo acima com uma restrição a rubricas que contenham, no máximo, 50 remédios. Os seguintes modos de inserir os critérios resultarão, todos eles, no mesmo resultado:

## Complete Dynamics 23

sep. cimic. menstruação antes/durante \*3 <50 sep. cimic. menstruação antes/durante 3 50 menstruação sep. antes / durante 3 <50 cimic. 50 menstruação+antes/durante sep./cimic. 3 menstruação antes /durante sep. 2 cimic. 200 50 3

No ultimo exemplo, você vê como a graduação inicial de 2 é substituída por 3 mais adiante, e o tamanho máximo de rubrica de 200 é mudado para 50. Isto pode parecer confuso em um exemplo, mas é realmente muito útil enquanto você está procurando e quer estreitar os seus resultados à medida que avança. Você pode digitar um novo critério sem ter de primeiro remover o critério anterior: o &uacuteúimplesmente substitui o primeiro.

Dica: Não esquecer que a busca de texto também utiliza as notações especiais +, \* e "":

=*cao* encontrará *cão*, mas não *caótico*.

\**acao* encontrará *menstruação*, *fasticulação*, *acomadação* etc.

*"ele esta"* só encontrará *ele* e *está* se estiverem exatamente nessa ordem.

## **Configurações de Preferências**

Diversas opções do programa são configuráveis segundo suas preferências pessoais. Você pode mudar essas opções por meio da opção de menu *Preferências*. (Opção de menu *Geral / Preferências*). Um diálogo se abre com diversas seções.

## **Configurações gerais**

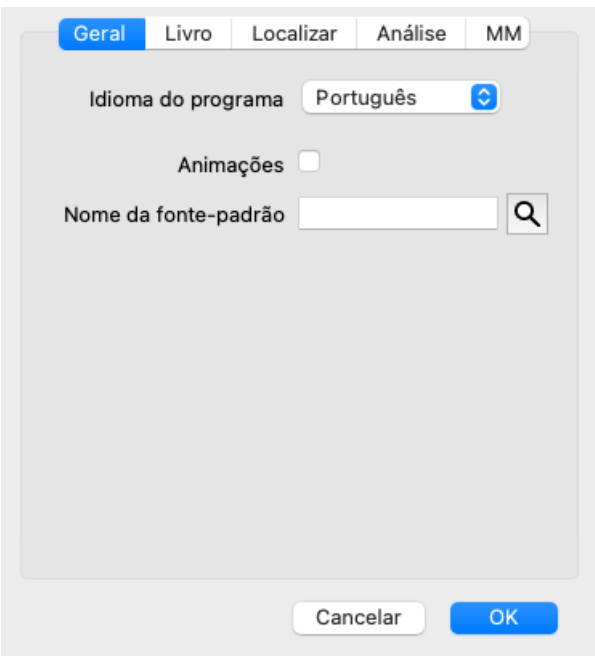

*Idioma do programa* Várias opções de idioma são disponíveis aqui para você escolher.

O idioma disponível pode variar por versão do *Complete Dynamics*; idiomas indisponíveis poderão ser adicionados numa nova edição.

*Animações* Em algumas partes do *Complete Dynamics*, são utilizadas animações (na abertura e no encerramento de um caso, por exemplo). Elas são interessantes, mas demoram para terminar. Caso não queira tais animações, desmarque esta opção.

*Fonte padrão* Aqui você pode selecionar sua fonte preferida para ser usada pelo programa.

## **Configurações do Livro**

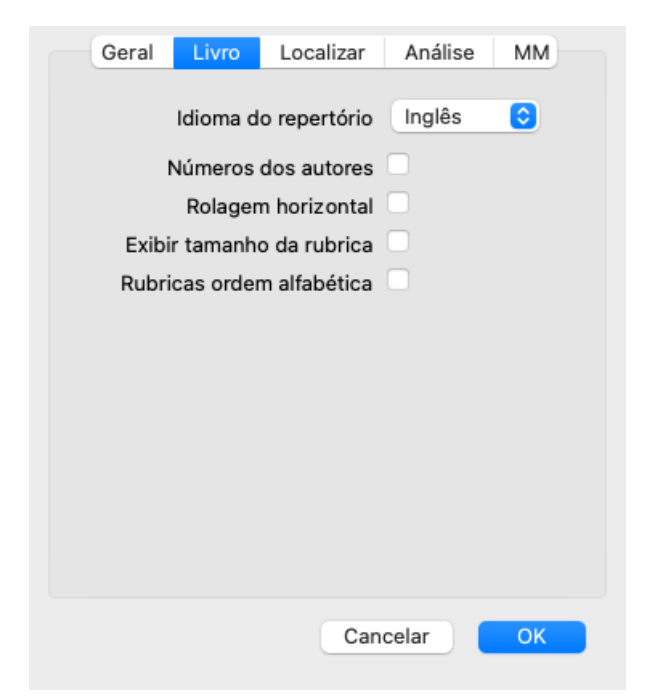

*Linguagem de repertório*

A linguagem a ser usada para o repertório.

*Números dos autores* Se esta opção for marcada, os números dos autores, no estilo MacRepertory, são exibidos ao lado dos nomes dos autores.

*Permitir rolagem horizontal* Se esta opção for marcada, o recurso de rolagem horizontal é acionado. Este recurso só pode ser disponibilizado se o seu mouse ou track pad admitir rolagem horizontal. *Sempre exibir tamanho da rubrica* Marcada esta opção, o módulo Livro sempre exibe o número de remédios associados a dada rubrica. Se não for marcada, o numéro só è mostrado quando os remédios não forem visíveis. *Exibir rubricas em ordem alfabética* Se assinalado, o módulo Livro sempre exibe as rubricas em ordem alfabética. Se não assinalado, usa-se a ordem padrão de repertório, como introduzida por Kent.

### **Configurações de Localizar**

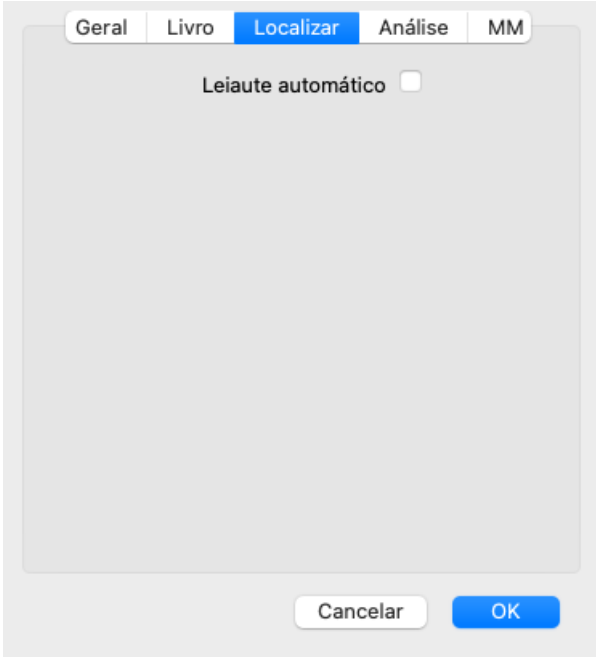

*Leiaute automático* Se esta opção for assinalada, os resultados de Localizar serão automaticamente apresentados em colunas múltiplas, caso haja espaço suficiente na tela.

Quando não assinalada, todas as rubricas são apresentadas em coluna única.

#### **Configurações da Matéria Médica**

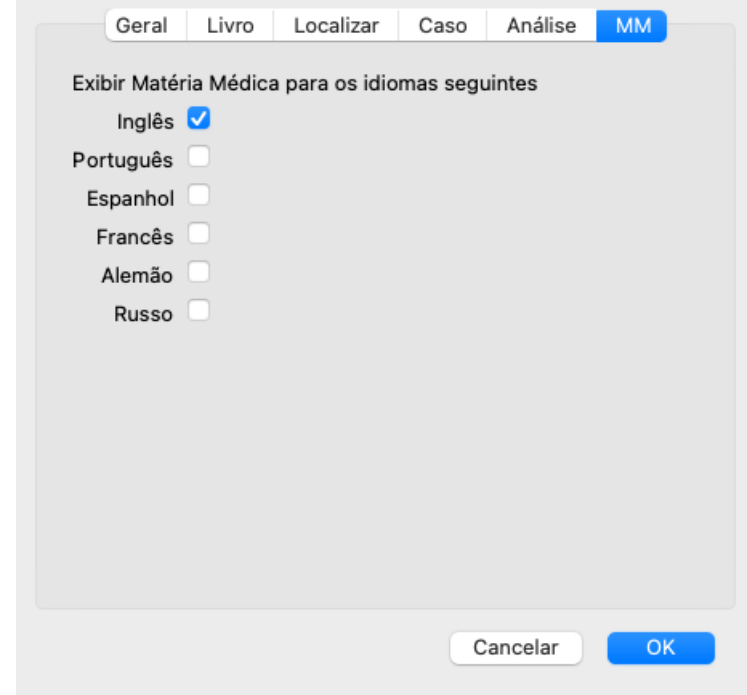

*Idioma do programa* Várias opções de idioma são disponíveis aqui para você escolher.

O idioma disponível pode variar por versão do *Complete Dynamics*; idiomas indisponíveis poderão ser adicionados numa nova edição.

Você pode selecionar quais idiomas do livro são exibidos no *Módulo Matéria Médica*.

## **Idiomas**

## **Idiomas do** *Complete Repertory*

O *Complete Repertory* foi traduzido para vários idiomas. E novas traduções se lhe acrescentam regularmente.

O *Complete Dynamics Browser edition* tem o inglês como idioma-padrão. Você pode usar uma linguagem única adicional, You are entitled to use a single additional language, mas para isso precisa de uma licença.

Atualmente, os seguintes idiomas estão disponíveis:

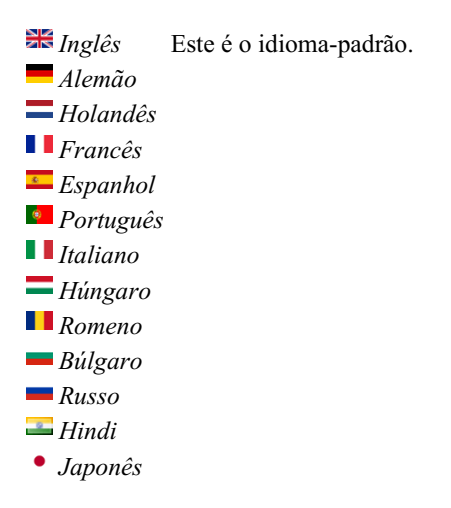

Para comprar um código de Licença, visite o nosso site.

Uma pequena taxa deverá ser paga por um idioma extra, para remunerar o(a) tradutor(a) pelo trabalho que fez por você.

## **Comprar remédios homeopáticos**

De dentro do programa, você pode facilmente comprar remédios homeopáticos diretamente de uma farmácia online. A disponibilidade de farmácia pode diferir de um país a outro, dependendo do local e de regulamentos internacionais. A disponibilidade é determinada na inicialização do programa.

Para comprar um remédio, abra o menu popup sobre o nome de um remédio, em qualquer parte do Livro ou do módulo de Análise, e selecione a opção *Buy remedy from pharmacy*. (Opção de menu pop-up *Comprar remédio da farmácia*).

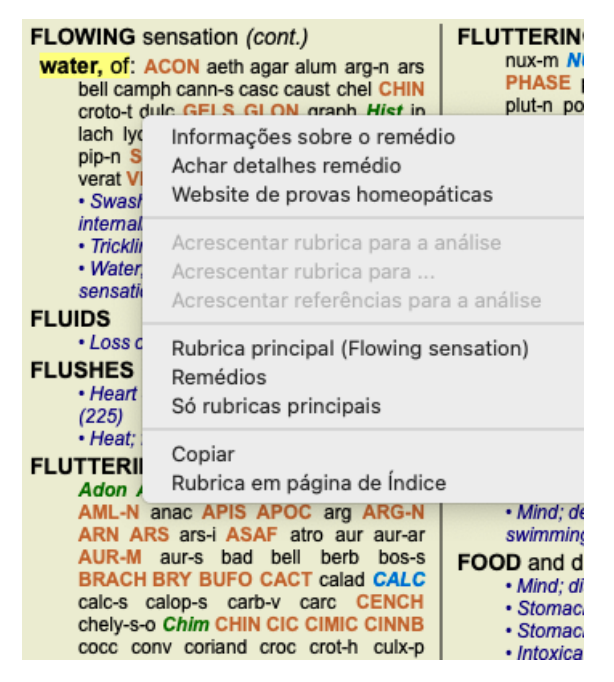

Se a opção não estiver disponível, então não há farmácia que atenda o seu país.

Após selecionada a opção, você será automaticamente guiado à farmácia online disponível para você.

Note que o *Complete Dynamics* é independente da farmácia. Oferecemos acesso direto à farmácia como prestação de serviço aos nossos clientes.

## **Atalhos de teclado**

## **Seleção de módulo**

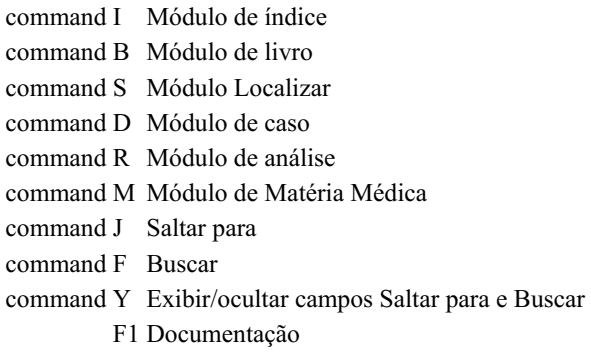

## **Módulo Livro**

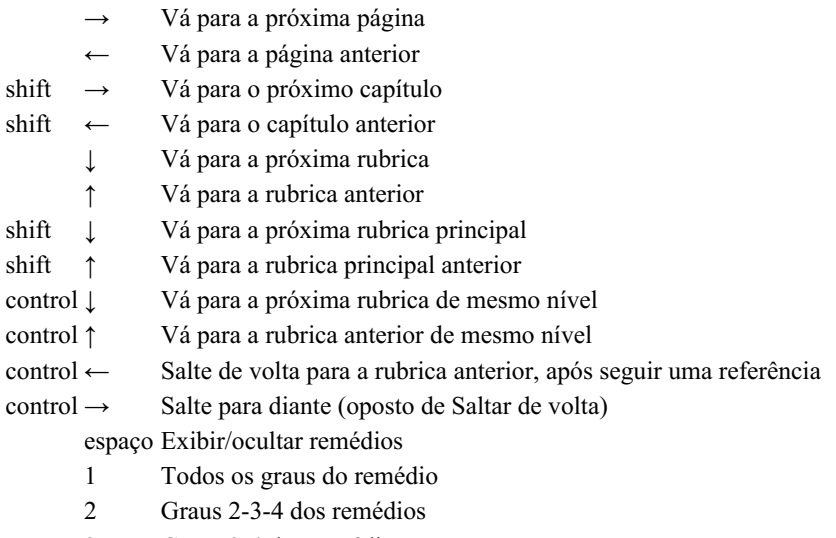

- 3 Graus 3-4 dos remédios
- 4 Grau 4 dos remédios

## **Capítulos do repertório**

shift-command A Abdome shift-command B Para trás shift-command C Clínico shift-command E Extremidades shift-command F Feminino(a) shift-command G Generalidades shift-command H Cabeça shift-command L Laringe & traqueia shift-command M Mente shift-command P Perspiração shift-command R Respiração shift-command S Pele shift-command T Garganta shift-command U Uretra shift-command V Vertigem shift-command X Índice anatômico

## **Matéria Médica**

- $\rightarrow$  Vá para a próxima página
- ← Vá para a página anterior

shift → Vá para o próximo capítulo

shift ← Vá para o capítulo anterior

## **Enviar feedback**

## **Precisamos da sua ajuda e valorizamos o seu feedback**

Os criadores do *Complete Dynamics* estão empenhados em levar até você um produto da melhor qualidade e usabilidade possíveis, além do preço módico das edições comerciais.

Quanto à qualidade, temos uma atitude de tolerância zero quanto a defeitos de desenvolvimento de software. Defeitos do programa simplesmente nos são inaceitáveis, e, caso encontrados, serão resolvidos com a mais alta prioridade.

A usabilidade já é questão mais complexa, pois se trata de assunto muito pessoal. Nós e nosso dedicado grupo de avaliadores profissionais estamos em constante busca da melhor usabilidade, sempre avaliando o seu feedback.

Com a sua ajuda, podemos continuar a aperfeiçoar o *Complete Dynamics* constantemente.

## **Como enviar feedback**

Se o seu computador estiver conectado à internet, é fácil enviar feedback.

Basta abrir o menu e escolher as opções *Feedback em geral*, ou *Relatar problema*. (Opção de menu *Ajuda / Mensagens em geral*, opção de menu *Ajuda / Relatar problemas*).

Caso o seu 'computador de homeopatia' não tenha acesso direto à internet, queira, por favor, enviar um email para *support@completedynamics.com* :